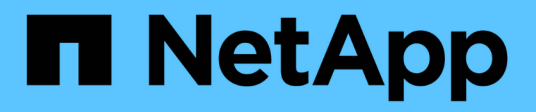

## **Hyper-V** Enterprise applications

NetApp May 19, 2024

This PDF was generated from https://docs.netapp.com/zh-cn/ontap-appsdbs/microsoft/win\_overview.html on May 19, 2024. Always check docs.netapp.com for the latest.

# 目录

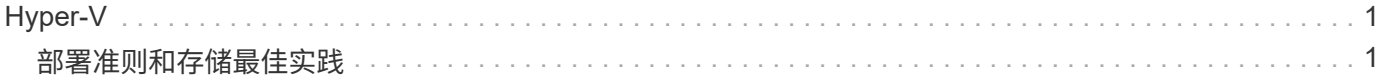

# <span id="page-2-0"></span>**Hyper-V**

## <span id="page-2-1"></span>部署准则和存储最佳实践

## <span id="page-2-2"></span>概述

Microsoft Windows Server是一款企业级操作系统(OS)、涵盖网络连接、安全性、虚拟 化、私有云、混合云、 虚拟桌面基础架构、访问保护、信息保护、Web服务、应用程序平 台基础架构、 等等。

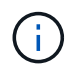

\*本文档替代以前发布的技术报告\_TR-4568:《适用于Windows Server\_\*的NetApp部署准则和存 储最佳实践》

**NetApp ONTAP ®**管理软件可在**NetApp**存储控制器上运行。它提供多种格式。

- 支持文件、对象和块协议的统一架构。这样、存储控制器便可同时用作NAS和SAN设备以及对象存储
- 一种全SAN阵列(ASA)、仅侧重于块协议、并通过为连接的主机添加对称主动-主动多路径来优化I/O恢复时 间(I/O Resume Times、IORT)
- 软件定义的统一架构
	- 在VMware vSphere或KVM上运行的ONTAP Select
	- Cloud Volumes ONTAP作为云原生实例运行
- 超超群云提供商提供的第一方产品
	- 适用于 NetApp ONTAP 的 Amazon FSX
	- Azure NetApp Files
	- Google Cloud NetApp卷

ONTAP可提供NetApp存储效率功能、例如NetApp SnapSnapshot ®技术、克隆、重复数据删除、精简配置、精 简复制、 数据压缩、虚拟存储分层等、同时提高性能和效率。

Windows Server和ONTAP可以一起在大型环境中运行、为数据中心整合以及私有云或混合云部署带来巨大价 值。这种组合还可以高效地提供无中断工作负载、并支持无缝可扩展性。

目标受众

本文档面向为Windows Server设计NetApp存储解决方案的系统和存储架构师。

在本文档中、我们做出以下假设:

- 读者大致了解NetApp硬件和软件解决方案。请参见 ["](https://docs.netapp.com/us-en/ontap/cluster-admin/index.html)[《集群管理员系统管理指南》](https://docs.netapp.com/us-en/ontap/cluster-admin/index.html)["](https://docs.netapp.com/us-en/ontap/cluster-admin/index.html) 了解详细信息。
- 读者大致了解块访问协议、例如iSCSI、FC和文件访问协议SMB/CCIFS。请参见 ["](https://docs.netapp.com/us-en/ontap/san-management/index.html)[集群](https://docs.netapp.com/us-en/ontap/san-management/index.html)[模](https://docs.netapp.com/us-en/ontap/san-management/index.html)[式](https://docs.netapp.com/us-en/ontap/san-management/index.html)[Data ONTAP](https://docs.netapp.com/us-en/ontap/san-management/index.html) [SAN](https://docs.netapp.com/us-en/ontap/san-management/index.html)[管理](https://docs.netapp.com/us-en/ontap/san-management/index.html)["](https://docs.netapp.com/us-en/ontap/san-management/index.html) 了解与SAN相关的信息。请参见 ["NAS](https://docs.netapp.com/us-en/ontap/nas-management/index.html)[管理](https://docs.netapp.com/us-en/ontap/nas-management/index.html)["](https://docs.netapp.com/us-en/ontap/nas-management/index.html) 了解与CIFS或SMB相关的信息。
- 读者具备Windows Server操作系统和Hyper-V的基本知识

有关经过测试且受支持的SAN和NAS配置的定期更新的完整列表、请参见 ["](http://mysupport.netapp.com/matrix/)[互](http://mysupport.netapp.com/matrix/)[操作性](http://mysupport.netapp.com/matrix/)[表](http://mysupport.netapp.com/matrix/)[工](http://mysupport.netapp.com/matrix/)[具\(](http://mysupport.netapp.com/matrix/) [IMT](http://mysupport.netapp.com/matrix/) [\)](http://mysupport.netapp.com/matrix/)["](http://mysupport.netapp.com/matrix/) 在NetApp 支持站点 上。通过IMT、您可以确定特定环境支持的确切产品和功能版本。NetApp IMT定义了与NetApp支持的

配置兼容的产品组件和版本。具体结果取决于每个客户是否按照已发布的规格进行安装。

## **NetApp**存储和**Windows Server**环境

如中所述 ["](#page-2-2)[概述](#page-2-2)["](#page-2-2)NetApp存储控制器提供了一个真正统一的架构,支持文件、块和对象协 议。其中包括SMB/CCIFS、NFS、NVMe/TCP、NVMe/FC、iSCSI、 FC (FCP)和S3、并 创建统一的客户端和主机访问。同一个存储控制器可同时以SAN LUN和文件服务的形式提 供块存储服务、如NFS和SMB/CCIFS。ONTAP还可作为全SAN阵列(ASA)使用、它可通 过iSCSI和FCP的对称主动-主动多路径功能来优化主机访问、而统一的ONTAP系统则使用 非对称主动-主动多路径功能。在这两种模式下、ONTAP都使用ANA进行基于网络结构 的NVMe (NVMe-oF)多路径管理。

在Windows Server环境中、运行ONTAP软件的NetApp存储控制器可以支持以下工作负载:

- 在持续可用的SMB 3.0共享上托管的VM
- 托管在iSCSI或FC上运行的集群共享卷(CSV) LUN上的VM
- SMB 3.0共享上的SQL Server数据库
- 基于NVMe-oF、iSCSI或FC的SQL Server数据库
- 其他应用程序工作负载

此外、NetApp存储效率功能还包括重复数据删除、NetApp FlexCLONE ®副本、NetApp Snapshot技术、精简 配置、数据压缩、 存储层为在Windows Server上运行的工作负载提供了显著的价值。

#### **ONTAP**数据管理

ONTAP是在NetApp存储控制器上运行的管理软件。NetApp存储控制器称为节点、是一种具有处理器、RAM 和NVRAM的硬件设备。节点可以连接到SATA、SAS或SSD磁盘驱动器、也可以连接到这些驱动器的组合。

多个节点聚合到一个集群系统中。集群中的节点会持续相互通信、以协调集群活动。此外、这些节点还可以使用 冗余路径连接到由两个10 Gb以太网交换机组成的专用集群网络、从而在节点之间透明地移动数据。在任何故障 转移情形下、集群中的节点都可以相互接管、以提供高可用性。集群在整个集群而非每个节点上进行管理、并从 一个或多个Storage Virtual Machine (SVM)提供数据。一个集群必须至少具有一个SVM才能提供数据。

集群的基本单元是节点、节点会作为高可用性(HA)对的一部分添加到集群中。HA对通过HA互连(与专用集群网 络隔离)相互通信并维护与HA对磁盘的冗余连接、从而实现高可用性。尽管磁盘架可能包含属于HA对任一成员 的磁盘、但HA对之间不会共享磁盘。下图展示了Windows Server环境中的NetApp存储部署。

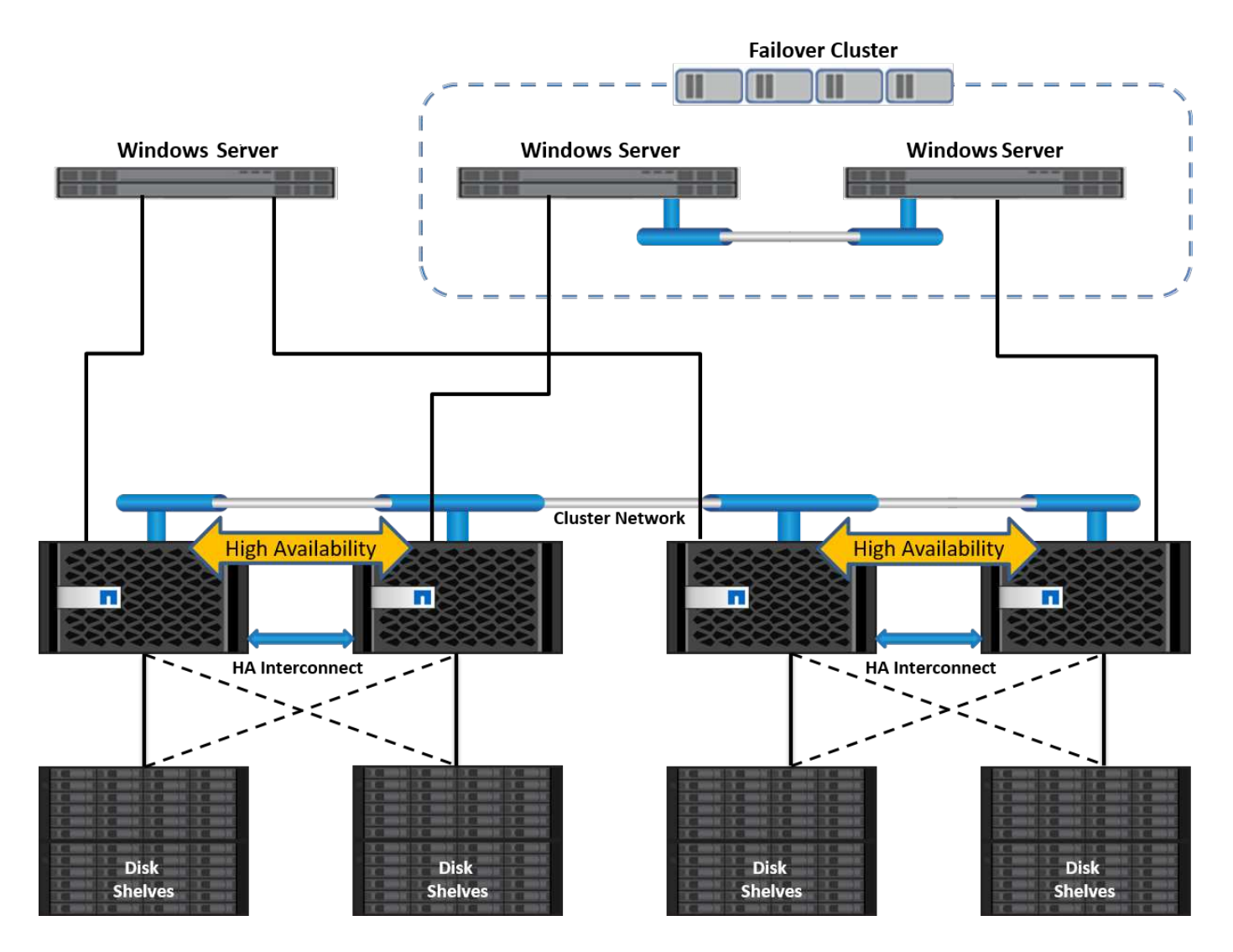

#### **Storage Virtual Machine**

ONTAP SVM是一种逻辑存储服务器、用于提供从一个或多个逻辑接口(LIFs)到LUN和/或NAS命名空间的数据访 问。因此、SVM是存储分段的基本单元、可在ONTAP中实现安全多租户。每个SVM都配置为拥有从分配给物理 以太网网络或FC目标端口的物理聚合和逻辑接口(LIP)配置的存储卷。

逻辑磁盘(LUN)或CIFS共享在SVM的卷中创建、并映射到Windows主机和集群、以便为其提供存储空间、如下 图所示。SVM与节点无关、并且基于集群;它们可以在集群中的任何位置使用物理资源、例如卷或网络端口。

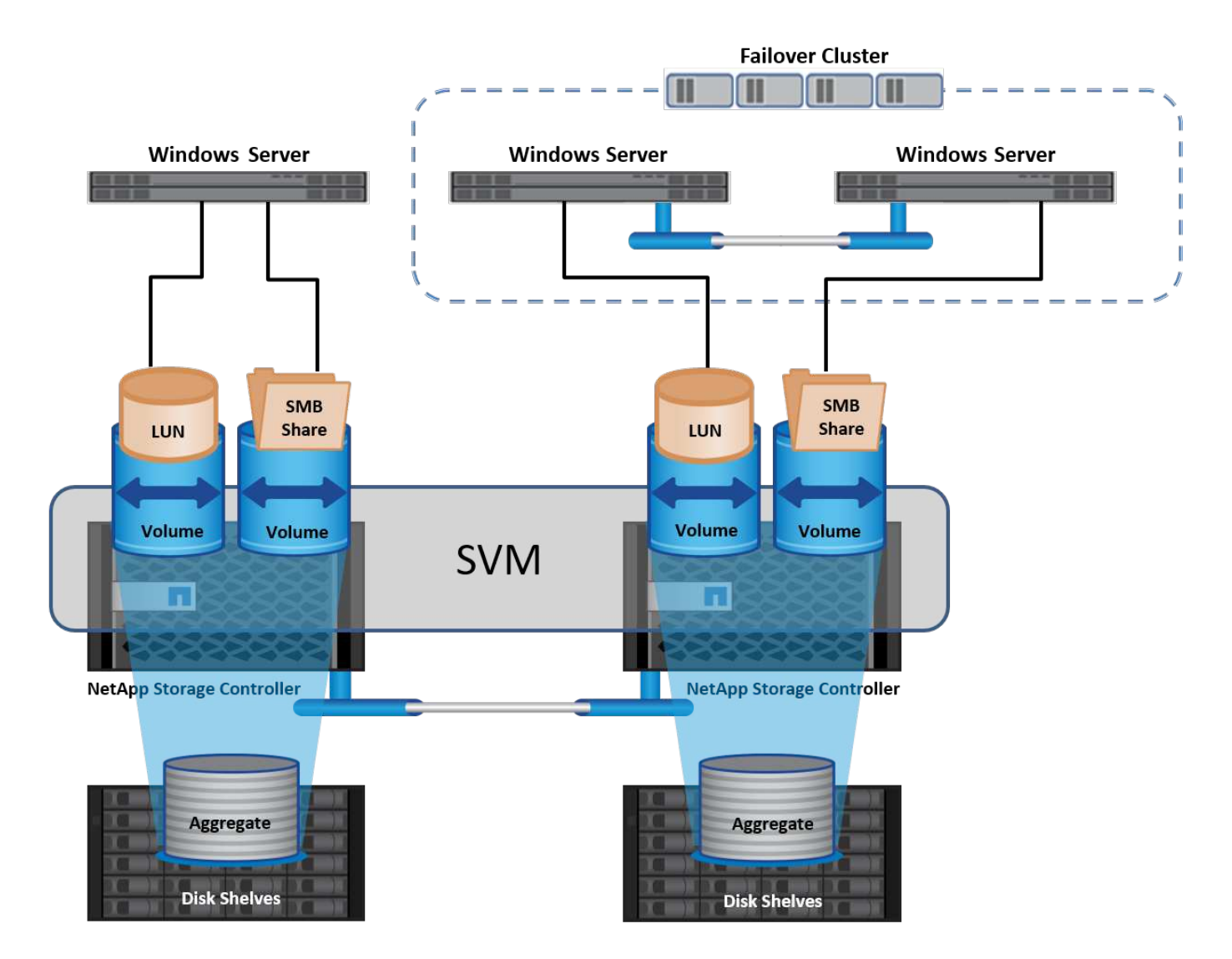

## 为**Windows Server**配置**NetApp**存储

在SAN和NAS环境中、均可将存储配置到Windows Server。在SAN环境中、存储会作为NetApp卷上LUN的磁盘 提供为块存储。在NAS环境中、存储作为文件存储在NetApp卷上的CIFS或SMB共享提供。这些磁盘和共享可按 如下所示在Windows Server中应用:

- 用于应用程序工作负载的Windows Server主机存储
- 存储、用于存储NAS服务器和容器
- 用于单个Hyper-V主机存储VM的存储
- Hyper-V集群的共享存储、采用LV的形式来存储虚拟机
- SQL Server数据库的存储

#### 管理**NetApp**存储

要从Windows Server 2016连接、配置和管理NetApp存储、请使用以下方法之一:

- \*安全外壳(SSH)。\*使用Windows Server上的任何SSH客户端运行NetApp命令行界面命令。
- \* System Manager.\*这是NetApp基于GUI的易管理性产品。

• \* NetApp PowerShell工具包。\*这是NetApp PowerShell工具包、用于自动化和实施自定义脚本和工作流。

#### **NetApp PowerShell**工具包

NetApp PowerShell工具包(PSTK)是一个PowerShell模块、可提供端到端自动化并支持NetApp ONTAP的存储管 理。ONTAP模块包含2、000多个cmdlet、可帮助管理FAS、NetApp全闪存FAS (AFF)、商用硬件和云资源。

需要记住的事项

- NetApp不支持Windows Server存储空间。存储空间仅用于JBOD (即一组磁盘)、不适用于任何类型的RAID ( 直连存储[DAS]或SAN)。
- ONTAP不支持Windows Server中的集群存储池。
- NetApp支持在Windows SAN环境中使用共享虚拟硬盘格式(Virtual Hard Disk Format、VHDX)进行子系统集 群。
- Windows Server不支持使用iSCSI或FC LUN创建存储池。

进一步阅读

- 有关NetApp PowerShell工具包的详细信息、请访问 ["NetApp](https://mysupport.netapp.com/site/tools/tool-eula/ontap-powershell-toolkit) [支持](https://mysupport.netapp.com/site/tools/tool-eula/ontap-powershell-toolkit)[站点](https://mysupport.netapp.com/site/tools/tool-eula/ontap-powershell-toolkit)["](https://mysupport.netapp.com/site/tools/tool-eula/ontap-powershell-toolkit)。
- 有关NetApp PowerShell工具包最佳实践的信息、请参见 ["TR-4475](https://www.netapp.com/media/16861-tr-4475.pdf?v=93202073432AM)[:《](https://www.netapp.com/media/16861-tr-4475.pdf?v=93202073432AM)[NetApp PowerShell](https://www.netapp.com/media/16861-tr-4475.pdf?v=93202073432AM)[工](https://www.netapp.com/media/16861-tr-4475.pdf?v=93202073432AM)[具包](https://www.netapp.com/media/16861-tr-4475.pdf?v=93202073432AM)[最佳实践](https://www.netapp.com/media/16861-tr-4475.pdf?v=93202073432AM) [指南》](https://www.netapp.com/media/16861-tr-4475.pdf?v=93202073432AM)["](https://www.netapp.com/media/16861-tr-4475.pdf?v=93202073432AM)。

#### 网络最佳实践

以太网网络可以大致分为以下几组:

- VM的客户端网络
- 再添加一个存储网络(连接到存储系统的iSCSI或SMB)
- 集群通信网络(集群节点之间的检测信号和其他通信)
- 管理网络(用于监控系统并对其进行故障排除)
- 迁移网络(用于主机实时迁移)
- 虚拟机复制(Hyper-V副本)

最佳实践

- NetApp建议为上述每个功能配置专用物理端口、以实现网络隔离和性能。
- 对于上述每个网络要求(存储要求除外)、可以聚合多个物理网络端口来分布负载或提供容错功能。
- NetApp建议在Hyper-V主机上创建一个专用虚拟交换机、用于在虚拟机中建立子系统存储连接。
- 确保Hyper-V主机和子系统iSCSI数据路径使用不同的物理端口和虚拟交换机、以实现子系统与主机之间的安 全隔离。
- NetApp建议避免对iSCSI NIC进行NIC绑定。
- NetApp建议使用在主机上配置的ONTAP多路径输入/输出(Multipath input/output、MPIO)进行存储。
- 如果使用子系统iSCSI启动程序、NetApp建议在子系统VM中使用MPIO。如果使用直通磁盘、则必须避免在 子系统中使用MPIO。在这种情况下、只需在主机上安装MPIO即可。
- NetApp建议不要对分配给存储网络的虚拟交换机应用QoS策略。
- NetApp建议不要在物理NIC上使用自动专用IP寻址(Automatic Private IP Addressing、APIPA)、因为APIPA 不可路由、并且未在DNS中注册。
- NetApp建议为CSV、iSCSI和实时迁移网络启用巨型帧、以提高吞吐量并缩短CPU周期。
- NetApp建议取消选中允许管理操作系统共享此网络适配器选项、以便Hyper-V虚拟交换机为VM创建专用网 络。
- NetApp建议为实时迁移和iSCSI网络创建冗余网络路径(多个交换机)、以提供故障恢复能力和QoS。

## 在**SAN**环境中配置

ONTAP SVM支持块协议iSCSI和FC。使用块协议iSCSI或FC创建SVM时、SVM将分别获 得iSCSI限定名称(IQN)或FC全球通用名称(WWN)。此标识符为访问NetApp块存储的主机 提供SCSI目标。

## 在**Windows Server**上配置**NetApp LUN**

前提条件

在Windows Server的SAN环境中使用NetApp存储具有以下要求:

- NetApp集群配置有一个或多个NetApp存储控制器。
- NetApp集群或存储控制器具有有效的iSCSI许可证。
- iSCSI和/或FC配置的端口可用。
- FC分区在FC的FC交换机上执行。
- 已至少创建一个聚合。
- 在要使用iSCSI或光纤通道提供数据的每个存储控制器上、SVM的每个以太网网络或光纤通道网络都应具有 一个LIF。

部署

- 1. 创建启用了块协议iSCSI和/或FC的新SVM。可以使用以下任一方法创建新的SVM:
	- NetApp存储上的命令行界面命令
	- ONTAP 系统管理器
	- NetApp PowerShell工具包
- 2. 配置iSCSI和/或FC协议。
- 3. 在每个集群节点上为SVM分配带有SVM的许可证。
- 4. 在SVM上启动iSCSI和/或FC服务。
- 5. 使用SVM SVM创建iSCSI和/或FC端口集。
- 6. 使用创建的端口集为Windows创建iSCSI和/或FC启动程序组。

 $\circ$ 

7. 将启动程序添加到启动程序组。启动程序是iSCSI的IQN和FC的WWPN。可以通过运行PowerShell cmdlet GET-InitiatorPort从Windows Server查询这些参数。

```
# Get the IQN for iSCSI
Get-InitiatorPort | Where \{$_.ConnectionType -eq 'iSCSI'} | Select-
Object -Property NodeAddress
```

```
# Get the WWPN for FC
Get-InitiatorPort | Where \{ \} .ConnectionType -eq 'Fibre Channel'} |
Select-Object -Property PortAddress
```
# While adding initiator to the initiator group in case of FC, make sure to provide the initiator(PortAddress) in the standard WWPN format

也可以在iSCSI启动程序属性的配置中检查Windows Server上iSCSI的IQN。

• 使用创建LUN向导创建LUN、并将其与创建的启动程序组关联。

主机集成

Windows Server使用非对称逻辑单元访问(ALUA)扩展MPIO来确定LUN的直接和间接路径。即使SVM拥有的每 个LIF都接受其LUN的读/写请求、但在任何给定时刻、实际上只有一个集群节点拥有支持该LUN的磁盘。这会 将LUN的可用路径划分为两种类型:直接路径或间接路径、如下图所示。

LUN的直接路径是指SVM的Lifs和要访问的LUN位于同一节点上的路径。要从物理目标端口转到磁盘、无需遍历 集群网络。

间接路径是指SVM的Lifs和要访问的LUN位于不同节点上的数据路径。数据必须遍历集群网络才能从物理目标端 口传输到磁盘。

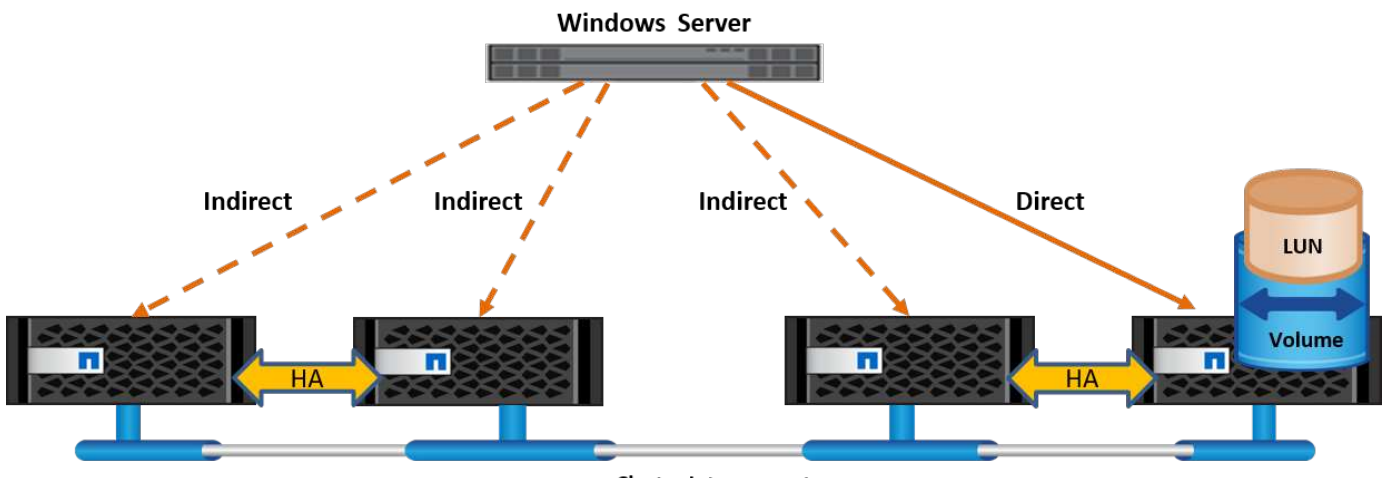

**Cluster Interconnect** 

#### **MPIO**

NetApp ONTAP可提供高可用性存储、其中可存在从存储控制器到Windows Server的多条路径。多路径是指从 一台服务器到一个存储阵列具有多条数据路径的能力。多路径功能可防止出现硬件故障(缆线切断、交换机和主 机总线适配器[HBA]故障等)、并可通过使用多个连接的聚合性能来提供更高的性能限制。当一个路径或连接不可 用时、多路径软件会自动将负载转移到其他可用路径之一。MPIO功能将存储的多个物理路径组合为一个逻辑路 径、用于数据访问、以提供存储故障恢复能力和负载平衡。要使用此功能、必须在Windows Server上启用MPIO 功能。

#### 启用**MPIO**

要在Windows Server上启用MPIO、请完成以下步骤:

- 1. 以管理员组成员的身份登录到Windows Server。
- 2. 启动服务器管理器。
- 3. 在管理部分中、单击添加角色和功能。
- 4. 在选择功能页面中、选择多路径I/O

#### 配置**MPIO**

使用iSCSI协议时、必须在MPIO属性中指示Windows Server对iSCSI设备应用多路径支持。

要在Windows Server上配置MPIO、请完成以下步骤:

- 1. 以管理员组成员的身份登录到Windows Server。
- 2. 启动服务器管理器。
- 3. 在Tools部分中、单击MPIO。
- 4. 在"Discover Multi-paths"(发现多路径)上的"MPIO Properties"(MPIO属性)中、选择"Add Support for iSCSI Devices"(添加对iSCSI设备的支持)、然后会提示您重新启动计算机。
- 5. 重新启动Windows Server以查看MPIO属性的MPIO设备部分中列出的MPIO设备。

#### 配置**iSCSI**

要在Windows Server上检测iSCSI块存储、请完成以下步骤:

- 1. 以管理员组成员的身份登录到Windows Server。
- 2. 启动服务器管理器。
- 3. 在工具部分中、单击iSCSI启动程序。
- 4. 在发现选项卡下、单击发现门户。
- 5. 提供与为适用于SAN的NetApp存储协议创建的SVM关联的SVM的IP地址。单击高级、在常规选项卡中配置 信息、然后单击确定。
- 6. iSCSI启动程序会自动检测iSCSI目标、并将其列在目标选项卡中。
- 7. 在已发现的目标中选择iSCSI目标。单击"Connect"(连接)以打开"Connect to Target"(连接到目标)窗口。
- 8. 您必须创建从Windows Server主机到NetApp存储集群上的目标iSCSI LUN的多个会话。为此,请完成以下 步骤:
- 9. 在Connect to Target窗口中、选择Enable MPIO、然后单击Advanced。
- 10. 在常规选项卡下的高级设置中、选择本地适配器作为Microsoft iSCSI启动程序、然后选择启动程序IP和目标 门户IP。
- 11. 您还必须使用第二条路径进行连接。因此、重复步骤5到步骤8、但这次为第二个路径选择启动程序IP和目标 门户IP。
- 12. 在iSCSI属性主窗口的已发现目标中选择iSCSI目标、然后单击属性。
- 13. "属性"窗口显示检测到多个会话。选择会话、单击设备、然后单击MPIO以配置负载平衡策略。此时将显示为 设备配置的所有路径、并且支持所有负载平衡策略。NetApp通常建议使用子集进行轮循环、并且此设置是启 用了ALUA的阵列的默认设置。对于不支持AUA的主动-主动阵列、默认设置为轮由。

#### 检测块存储

要在Windows Server上检测iSCSI或FC块存储、请完成以下步骤:

- 1. 单击服务器管理器的工具部分中的计算机管理。
- 2. 在计算机管理中、单击存储中的磁盘管理部分、然后单击更多操作和重新执行磁盘。这样会显示原始iSCSI LUN。
- 3. 单击发现的LUN并使其联机。然后选择使用MBR或GPT分区初始化磁盘。通过提供卷大小和驱动器号来创建 一个新的简单卷、并使用FAT、FAT32、NTFS或弹性文件系统(Resilient File System、ReFS)对其进行格式 化。

#### 最佳实践

- NetApp建议在托管LUN的卷上启用精简配置。
- 为避免多路径问题、NetApp建议对给定LUN使用全部10 Gb会话或全部1 Gb会话。
- NetApp建议您确认已在存储系统上启用ALOA。默认情况下、ONTAP上会启用AUA。
- 在NetApp LUN映射到的Windows Server主机上、在防火墙设置中为入站启用iSCSI服务(tcp-in)、为出站启 用iSCSI服务(tcp-out)。这些设置允许iSCSI流量进出Hyper-V主机和NetApp控制器。

#### 在**NetApp**服务器上配置**LUN**

前提条件

除了上一节所述的前提条件之外、还必须从"纳 科服务器"端启用存储角色。例如、必须使用-Storage选项来部署 到新服务器。若要部署到您的服务器、请参见"["](win_deploy_nano.html)[部署一](win_deploy_nano.html)[个](win_deploy_nano.html)[存储管理器。](win_deploy_nano.html)["](win_deploy_nano.html)"

#### 部署

要在一台NetApp服务器上配置LUN、请完成以下步骤:

- 1. 按照"["](win_deploy_nano.html)[连接](win_deploy_nano.html)[到](win_deploy_nano.html)[AO](win_deploy_nano.html)[服务器](win_deploy_nano.html)["](win_deploy_nano.html)。 "
- 2. 要配置iSCSI、请在NAS服务器上运行以下PowerShell cmdlet:

# Start iSCSI service, if it is not already running Start-Service msiscsi

```
# Create a new iSCSI target portal
New-IscsiTargetPortal â€"TargetPortalAddress <SVM LIF>
```
# View the available iSCSI targets and their node address Get-IscsiTarget

```
# Connect to iSCSI target
Connect-IscsiTarget -NodeAddress <NodeAddress>
```

```
# NodeAddress is retrived in above cmdlet Get-IscsiTarget
# OR
Get-IscsiTarget | Connect-IscsiTarget
```
# View the established iSCSI session Get-IscsiSession

# Note the InitiatorNodeAddress retrieved in the above cmdlet Get-IscsiSession. This is the IQN for Nano server and this needs to be added in the Initiator group on NetApp Storage

# Rescan the disks Update-HostStorageCache

#### 3. 将启动程序添加到启动程序组。

```
Add the InitiatorNodeAddress retrieved from the cmdlet Get-IscsiSession
to the Initiator Group on NetApp Controller
```
4. 配置MPIO。

```
# Enable MPIO Feature
Enable-WindowsOptionalFeature -Online -FeatureName MultipathIo
```
# Get the Network adapters and their IPs Get-NetIPAddress â€"AddressFamily IPv4 â€"PrefixOrigin <Dhcp or Manual>

# Create one MPIO-enabled iSCSI connection per network adapter Connect-IscsiTarget -NodeAddress <NodeAddress> -IsPersistent \$True â €"IsMultipathEnabled \$True â€"InitiatorPortalAddress <IP Address of ethernet adapter>

# NodeAddress is retrieved from the cmdlet Get-IscsiTarget # IPs are retrieved in above cmdlet Get-NetIPAddress

# View the connections Get-IscsiConnection

5. 检测块存储。

# Rescan disks Update-HostStorageCache

```
# Get details of disks
Get-Disk
```

```
# Initialize disk
Initialize-Disk -Number <DiskNumber> -PartitionStyle <GPT or MBR>
```

```
# DiskNumber is retrived in the above cmdlet Get-Disk
# Bring the disk online
Set-Disk -Number <DiskNumber> -IsOffline $false
```
# Create a volume with maximum size and default drive letter New-Partition -DiskNumber <DiskNumber> -UseMaximumSize -AssignDriveLetter

```
# To choose the size and drive letter use -Size and -DriveLetter
parameters
# Format the volume
Format-Volume -DriveLetter <DriveLetter> -FileSystem <FAT32 or NTFS or
REFS>
```
从**SAN**启动

物理主机(服务器)或Hyper-V虚拟机可以直接从NetApp LUN (而不是其内部硬盘)启动Windows Server操作系 统。在从SAN启动方法中、要从中启动的操作系统映像驻留在连接到物理主机或VM的NetApp LUN上。对于物 理主机、物理主机的HBA会配置为使用NetApp LUN进行启动。对于VM、NetApp LUN作为直通磁盘连接以进行 启动。

#### **NetApp FlexClone**方法

使用NetApp FlexClone技术、可以即时克隆具有操作系统映像的启动LUN并将其连接到服务器和VM、以快速提 供干净的操作系统映像、如下图所示。

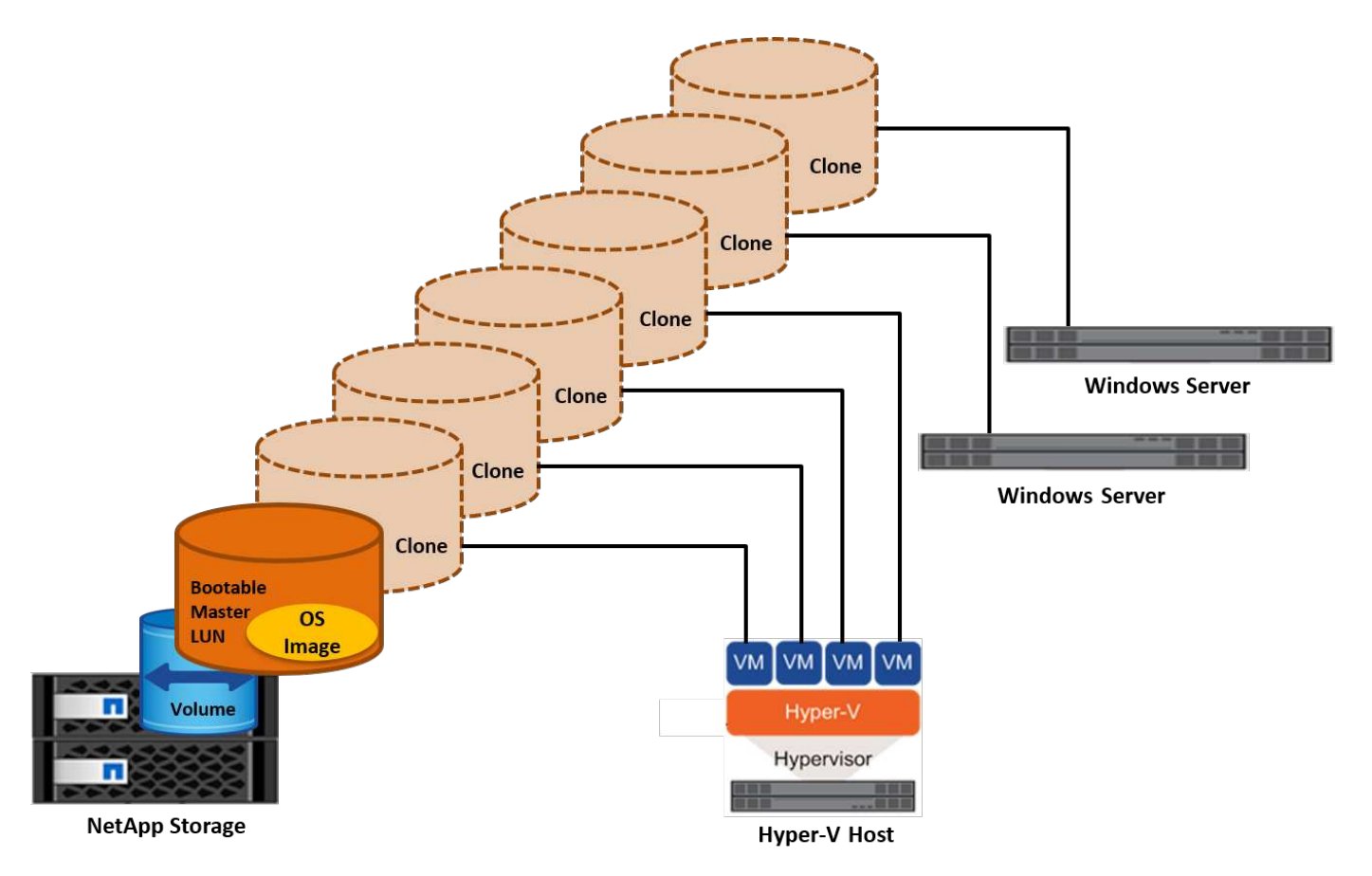

从**SAN**启动物理主机

前提条件

• 物理主机(服务器)具有正确的iSCSI或FC HBA。

- 您已为支持Windows Server的服务器下载合适的HBA设备驱动程序。
- 服务器具有合适的CD/DVD驱动器或虚拟介质以插入Windows Server ISO映像、并且已下载HBA设备驱动程 序。
- 在NetApp存储控制器上配置了NetApp iSCSI或FC LUN。

#### 部署

要为物理主机配置从SAN启动、请完成以下步骤:

- 1. 在服务器HBA上启用BootBIOS。
- 2. 对于iSCSI HBA、请在启动BIOS设置中配置启动程序IP、iSCSI节点名称和适配器启动模式。
- 3. 在NetApp存储控制器上为iSCSI和/或FC创建启动程序组时、请将服务器HBA启动程序添加到此组中。服务 器的HBA启动程序是FC HBA的WWPN或iSCSI HBA的iSCSI节点名称。
- 4. 在NetApp存储控制器上创建LUN ID为0的LUN、并将其与上一步中创建的启动程序组关联。此LUN用作启 动LUN。
- 5. 将HBA限制为指向启动LUN的单个路径。在启动LUN上安装Windows Server后、可以添加其他路径来利用多 路径功能。
- 6. 使用HBA的BootBIOS实用程序将LUN配置为启动设备。
- 7. 重新启动主机并进入主机BIOS实用程序。
- 8. 配置主机BIOS、使启动LUN成为启动顺序中的第一个设备。
- 9. 从Windows Server ISO启动安装设置。
- 10. 当安装程序询问"Where do you want to Install Windows?"时,单击安装屏幕底部的"Load Driver"(加载驱动 程序)以启动"Select Driver to Install"(选择要安装的驱动程序)页。提供先前下载的HBA设备驱动程序的路 径、然后完成驱动程序的安装。
- 11. 现在、先前创建的启动LUN必须显示在Windows安装页面上。选择用于在启动LUN上安装Windows Server的 启动LUN、然后完成安装。

从**SAN**启动虚拟机

要为VM配置从SAN启动、请完成以下步骤:

部署

- 1. 在NetApp存储控制器上为iSCSI或FC创建启动程序组时、请将iSCSI的IQN或Hyper-V服务器FC的WWN添加 到控制器中。
- 2. 在NetApp存储控制器上创建LUN或LUN克隆、并将其与上一步中创建的启动程序组相关联。这些LUN可用 作VM的启动LUN。
- 3. 检测Hyper-V服务器上的LUN、使其联机并对其进行初始化。
- 4. 使LUN脱机。
- 5. 稍后在连接虚拟硬盘页面上使用附加虚拟硬盘选项创建虚拟机。
- 6. 将LUN作为直通磁盘添加到VM。
	- a. 打开虚拟机设置。
- b. 单击IDE Controller 0 (IDE控制器0)、选择Hard Drive (硬盘驱动器)、然后单击Add (添加)。选择"IDE Controller 0"(IDE控制器0)将使此磁盘成为VM的第一个引导设备。
- c. 在"Hard Disk"(硬盘)选项中选择"Physical Hard Disk"(物理硬盘)、然后从列表中选择一个磁盘作为直通磁 盘。这些磁盘是在前面的步骤中配置的LUN。
- 7. 在直通磁盘上安装Windows Server。

最佳实践

- 确保LUN处于脱机状态。否则、无法将该磁盘作为直通磁盘添加到VM中。
- 如果存在多个LUN、请务必在磁盘管理中记下LUN的磁盘编号。这样做是必要的、因为为虚拟机列出的磁盘 都是使用磁盘编号列出的。此外、选择该磁盘作为虚拟机的直通磁盘也是基于该磁盘编号。
- NetApp建议避免对iSCSI NIC进行NIC绑定。
- NetApp建议使用在主机上配置的ONTAP MPIO进行存储。

## 在**SMB**环境中配置

ONTAP使用SMB3协议为Hyper-V虚拟机提供具有故障恢复能力的高性能NAS存储。

使用CIFS协议创建SVM时、CIFS服务器会在Windows Active Directory域中的SVM之上运行。SMB共享可用于 主目录以及托管Hyper-V和SQL Server工作负载。ONTAP支持以下SMB 3.0功能:

- 永久性句柄(持续可用的文件共享)
- 见证协议
- 集群客户端故障转移
- 横向扩展感知
- ODX
- 远程VSS

## 在**Windows Server**上配置**SMB**共享

前提条件

在Windows Server的NAS环境中使用NetApp存储具有以下要求:

- ONTAP集群具有有效的CIFS许可证。
- 已至少创建一个聚合。
- 此时将创建一个数据逻辑接口(LIF)、并且必须为CIFS配置数据LIF。
- 存在DNS配置的Windows Active Directory域服务器和域管理员凭据。
- NetApp集群中的每个节点都会与Windows域控制器进行时间同步。

#### **Active Directory**域控制器

NetApp存储控制器可以加入与Windows Server类似的Active Directory并在其中运行。在创建SVM期间、您可以 通过提供域名和名称服务器详细信息来配置DNS。SVM会尝试通过向DNS查询Active Directory/轻型目录访问协 议(Lightweight-Directory Access Protocol、LDAP)服务器来搜索Active Directory域控制器、其方式与Windows

#### Server类似。

要使CIFS设置正常工作、NetApp存储控制器必须与Windows域控制器进行时间同步。NetApp建议Windows域控 制器与NetApp存储控制器之间的时间偏差不超过五分钟。最佳做法是、为ONTAP集群配置网络时间协 议(Network Time Protocol、NTP)服务器、以便与外部时间源同步。要将Windows域控制器配置为NTP服务器、 请在ONTAP集群上运行以下命令:

\$domainControllerIP = "<input IP Address of windows domain controller>" cluster::> system services ntp server create â€"server \$domainControllerIP

#### 部署

- 1. 创建启用了NAS协议CIFS的新SVM。可以使用以下任一方法创建新的SVM:
	- NetApp ONTAP上的命令行界面命令
	- System Manager
	- NetApp PowerShell工具包
- 2. 配置CIFS协议
	- a. 提供CIFS服务器名称。
	- b. 提供CIFS服务器必须加入的Active Directory。您必须具有域管理员凭据才能将CIFS服务器加入Active Directory。
- 3. 在每个集群节点上为SVM分配带有SVM的许可证。
- 4. 在SVM上启动CIFS服务。
- 5. 从聚合创建采用NTFS安全模式的卷。
- 6. 在卷上创建qtree (可选)。
- 7. 创建与卷或qtree目录对应的共享、以便可以从Windows Server访问这些共享。如果共享用于Hyper-V存储、 请在创建共享期间选择为Hyper-V启用持续可用性。这样可以为文件共享启用高可用性。
- 8. 编辑已创建的共享、并根据需要修改访问此共享的权限。必须配置SMB共享的权限、才能为访问此共享的所 有服务器的计算机帐户授予访问权限。

#### 主机集成

NAS协议CIFS本机集成到ONTAP中。因此、Windows Server不需要任何其他客户端软件即可访问NetApp ONTAP上的数据。NetApp存储控制器在网络上显示为本机文件服务器、并支持Microsoft Active Directory身份验 证。

要检测先前使用Windows Server创建的CIFS共享、请完成以下步骤:

- 1. 以管理员组成员的身份登录到Windows Server。
- 2. 转至run.exe并键入为访问此共享而创建的CIFS共享的完整路径。
- 3. 要将共享永久映射到Windows Server、请右键单击此PC、单击映射网络驱动器、然后提供CIFS共享的路 径。
- 4. 某些CIFS管理任务可以使用Microsoft管理控制台(MMC)来执行。在执行这些任务之前、您必须使用MMC菜 单命令将MMC连接到NetApp ONTAP存储。
- a. 要在Windows Server中打开MMC、请单击Server Manager的Tools部分中的Computer Management。
- b. 单击更多操作并连接到另一台计算机、此时将打开选择计算机对话框。
- c. 输入CIFS服务器的名称或SVM LIF的IP地址以连接到CIFS服务器。
- d. 展开系统工具和共享文件夹以查看和管理打开的文件、会话和共享。

#### 最佳实践

- 为了确认在将卷从一个节点移至另一个节点时或在某个节点出现故障时不会出现停机、NetApp建议您在文件 共享上启用持续可用性选项。
- 在为基于SMB的Hyper-V环境配置VM时、NetApp建议您在存储系统上启用副本卸载。这样可以缩短VM的配 置时间。
- 如果存储集群托管多个SMB工作负载、例如SQL Server、Hyper-V和CIFS服务器、则NetApp建议将不同 的SMB工作负载托管在不同聚合上的不同SVM上。这种配置非常有用、因为其中每个工作负载都需要具有唯 一的存储网络和卷布局。
- NetApp建议使用10 GB网络(如果有)连接Hyper-V主机和NetApp ONTAP存储。如果使用1 GB网络连 接、NetApp建议创建一个由多个1 GB端口组成的接口组。
- 在将VM从一个SMB 3.0共享迁移到另一个共享时、NetApp建议在存储系统上启用CIFS副本卸载功能、以便 加快迁移速度。

#### 需要记住的事项

- 在为SMB环境配置卷时、必须使用NTFS安全模式创建卷。
- 应相应地设置集群中节点的时间设置。如果NetApp CIFS服务器必须加入Windows Active Directory域、请使 用NTP。
- 永久性句柄仅在HA对中的节点之间起作用。
- 见证协议仅在HA对中的节点之间有效。
- 只有Hyper-V和SQL Server工作负载才支持持续可用的文件共享。
- 从ONTAP 9.4开始、支持SMB多通道。
- 不支持RDMA。
- 不支持ReFS。

#### 在**NFS**服务器上配置**SMB**共享

在NetApp存储控制器上访问CIFS共享上的数据时、纳米服务器不需要额外的客户端软件。

要将文件从到文件复制到CIFS共享、请在远程服务器上运行以下cmdlet:

\$ip = "<input IP Address of the Nano Server>"

```
# Create a New PS Session to the Nano Server
$session = New-PSSession -ComputerName $ip -Credential ~\Administrator
```

```
 Copy-Item -FromSession $s -Path C:\Windows\Logs\DISM\dism.log
-Destination \\cifsshare
```
- \* `cifsshare` 是NetApp存储控制器上的CIFS共享。
- \* 若要将文件复制到"之时"、请运行以下cmdlet:

+

Copy-Item -ToSession \$s -Path \\cifsshare\<file> -Destination C:\

要复制文件夹的整个内容、请指定文件夹名称、并在cmdlet末尾使用-Recurse参数。

## 基于**NetApp**的**Hyper-V**存储基础架构

Hyper-V存储基础架构可以托管在ONTAP存储系统上。可以使用NetApp LUN或NetApp CIFS共享为Hyper-V存储VM文件及其磁盘提供存储、如下图所示。

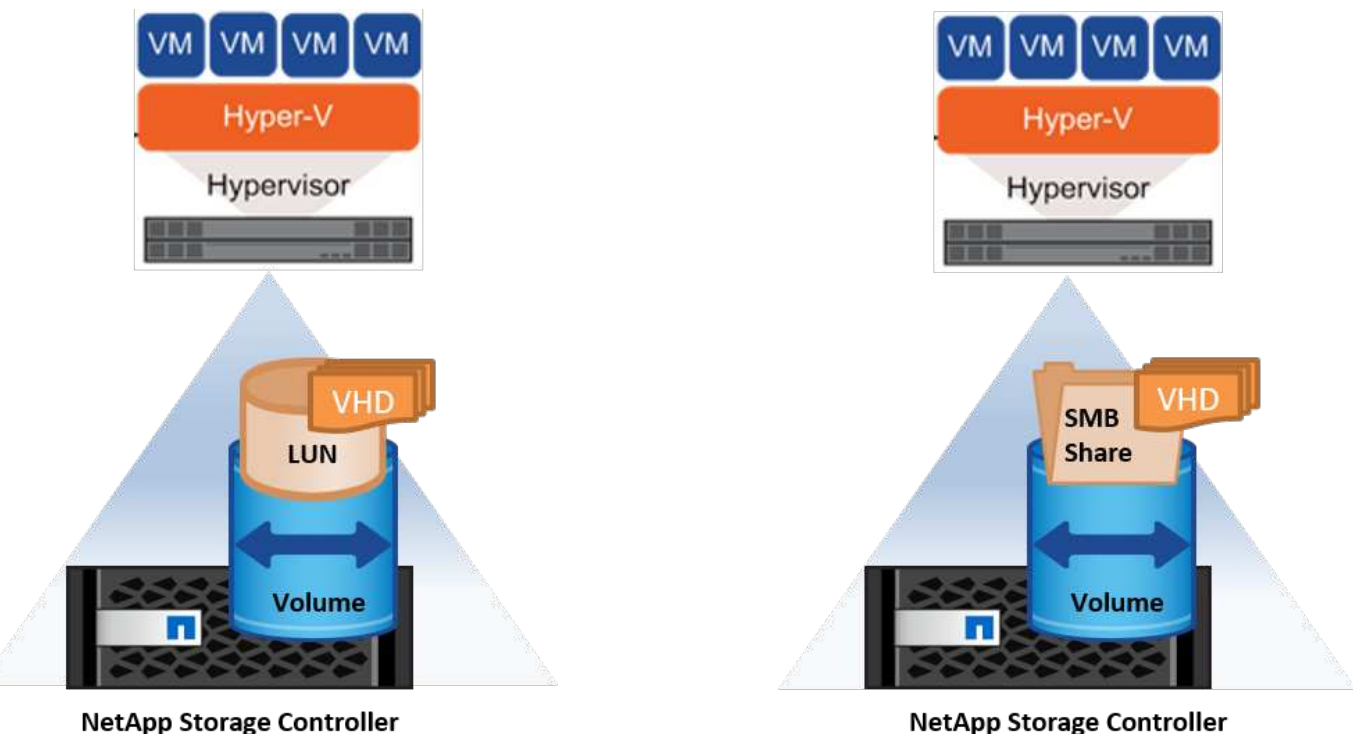

**NetApp Storage Controller** 

## **NetApp LUN**上的**Hyper-V**存储

- 在Hyper-V服务器计算机上配置NetApp LUN。有关详细信息,请参阅"["](win_san.html)[在](win_san.html)[SAN](win_san.html)[环境中配置](win_san.html)["](win_san.html)。 "
- 从Server Manager的Tools部分打开Hyper-V Manager。
- 选择Hyper-V服务器、然后单击Hyper-V设置。
- 指定用于将虚拟机及其磁盘存储为LUN的默认文件夹。这样会将默认路径设置为Hyper-V存储的LUN。如果 要明确指定VM的路径、则可以在创建VM期间执行此操作。

#### 基于**NetApp CIFS**的**Hyper-V**存储

开始执行本节中列出的步骤之前,请查看"["](win_smb.html)[在](win_smb.html)[SMB](win_smb.html)[环境中配置](win_smb.html)["](win_smb.html)" 要在NetApp CIFS共享上配置Hyper-V存储、请 完成以下步骤:

- 1. 从Server Manager的Tools部分打开Hyper-V Manager。
- 2. 选择Hyper-V服务器、然后单击Hyper-V设置。
- 3. 指定用于存储VM及其磁盘的默认文件夹作为CIFS共享。这样会将默认路径设置为Hyper-V存储的CIFS共 享。如果要明确指定VM的路径、则可以在创建VM期间执行此操作。

而Hyper-V中的每个虚拟机又可以获得提供给物理主机的NetApp LUN和CIFS共享。此操作步骤与任何物理主机 相同。可以使用以下方法为VM配置存储:

- 使用VM中的FC启动程序添加存储LUN
- 使用虚拟机中的iSCSI启动程序添加存储LUN
- 向VM添加直通物理磁盘
- 从主机将VHD/VHDX添加到VM

#### 最佳实践

- 当VM及其数据存储在NetApp存储上时、NetApp建议定期在卷级别运行NetApp重复数据删除。如果在CSV 或SMB共享上托管相同的VM、则这种做法会显著节省空间。重复数据删除在存储控制器上运行、不会影响 主机系统和虚拟机的性能。
- 在对Hyper-V使用iSCSI LUN时、请确保启用 iSCSI Service (TCP-In) for Inbound 和 iSCSI Service (TCP-Out) for Outbound 在Hyper-V主机的防火墙设置中。这样可以使iSCSI流量进 出Hyper-V主机和NetApp控制器。
- NetApp建议取消选中允许管理操作系统共享Hyper-V虚拟交换机的此网络适配器选项。这样会为VM创建一 个专用网络。

#### 需要记住的事项

- 使用虚拟光纤通道配置VM需要N\_Port ID Virtualizationâ€"enabled FC HBA。最多支持四个FC端口。
- 如果主机系统配置有多个FC端口并提供给虚拟机、则必须在虚拟机中安装MPIO才能启用多路径。
- 如果在主机上使用MPIO、则无法为该主机配置直通磁盘、因为直通磁盘不支持MPIO。
- 用于VHD/VHDx文件的磁盘应使用64K格式进行分配。

#### 进一步阅读

- 有关FC HBA的信息、请参见 ["NetApp](http://mysupport.netapp.com/matrix/) [互](http://mysupport.netapp.com/matrix/)[操作性](http://mysupport.netapp.com/matrix/)[表](http://mysupport.netapp.com/matrix/)["](http://mysupport.netapp.com/matrix/)。
- 有关虚拟光纤通道的详细信息、请参见Microsoft ["Hyper-V](https://technet.microsoft.com/en-us/library/hh831413.aspx)[虚拟](https://technet.microsoft.com/en-us/library/hh831413.aspx)[光纤](https://technet.microsoft.com/en-us/library/hh831413.aspx)[通](https://technet.microsoft.com/en-us/library/hh831413.aspx)[道](https://technet.microsoft.com/en-us/library/hh831413.aspx)[概述](https://technet.microsoft.com/en-us/library/hh831413.aspx)["](https://technet.microsoft.com/en-us/library/hh831413.aspx) 页面。

#### 卸载数据传输

Microsoft ODX (也称为副本卸载)支持在存储设备内或兼容存储设备之间直接传输数据、而无需通过主机计算机 传输数据。NetApp ONTAP支持对CIFS和SAN协议使用ODX功能。如果副本位于同一个卷中、ODX可能会提高 性能、降低客户端上的CPU和内存利用率、并降低网络I/O带宽利用率。

借助ODX、可以更快、更高效地在SMB共享内、LUN内以及SMB共享与LUN (如果位于同一卷中)之间复制 文件。如果需要在同一个卷中为一个操作系统的黄金映像(VHD/VHDX)创建多个副本、则此方法会更有用。如果 同一个黄金映像位于同一个卷中、则创建多个副本所需的时间会显著缩短。ODX还可用于Hyper-V存储实时迁 移、用于移动VM存储。

如果复制跨卷、则与基于主机的副本相比、性能可能不会显著提高。

要在CIFS上启用ODX功能、请在NetApp存储控制器上运行以下命令行界面命令:

1. 为CIFS启用ODX。 #将权限级别设置为诊断 cluster:> set -PRILEGE diagnostic

> #enable the odx feature cluster::> vserver cifs options modify -vserver <vserver name> -copy -offload-enabled true

```
#return to admin privilege level
cluster::> set privilege admin
```
2. 要在SAN上启用ODX功能、请在NetApp存储控制器上运行以下命令行界面命令: #将权限级别设置为诊断 cluster:> set -PRILEGE diagnostic

#enable the odx feature cluster::> copy-offload modify -vserver <vserver\_name> -scsi enabled

#return to admin privilege level cluster::> set privilege admin

需要记住的事项

- 对于CIFS、只有当客户端和存储服务器都支持SMB 3.0和ODX功能时、ODX才可用。
- 对于SAN环境、只有当客户端和存储服务器都支持ODX功能时、ODX才可用。

进一步阅读

有关ODX的信息、请参见 ["](https://docs.netapp.com/us-en/ontap/smb-admin/improve-microsoft-remote-copy-performance-concept.html)[提高](https://docs.netapp.com/us-en/ontap/smb-admin/improve-microsoft-remote-copy-performance-concept.html)[Microsoft](https://docs.netapp.com/us-en/ontap/smb-admin/improve-microsoft-remote-copy-performance-concept.html)[远](https://docs.netapp.com/us-en/ontap/smb-admin/improve-microsoft-remote-copy-performance-concept.html)[程复制性能](https://docs.netapp.com/us-en/ontap/smb-admin/improve-microsoft-remote-copy-performance-concept.html)["](https://docs.netapp.com/us-en/ontap/smb-admin/improve-microsoft-remote-copy-performance-concept.html) 和 ["Microsoft](https://docs.netapp.com/us-en/ontap/san-admin/microsoft-offloaded-data-transfer-odx-concept.html)[卸](https://docs.netapp.com/us-en/ontap/san-admin/microsoft-offloaded-data-transfer-odx-concept.html)[载数据](https://docs.netapp.com/us-en/ontap/san-admin/microsoft-offloaded-data-transfer-odx-concept.html)[传](https://docs.netapp.com/us-en/ontap/san-admin/microsoft-offloaded-data-transfer-odx-concept.html)[输](https://docs.netapp.com/us-en/ontap/san-admin/microsoft-offloaded-data-transfer-odx-concept.html)["](https://docs.netapp.com/us-en/ontap/san-admin/microsoft-offloaded-data-transfer-odx-concept.html) 。

**Hyper-V**集群:虚拟机的高可用性和可扩展性

故障转移集群可为Hyper-V服务器提供高可用性和可扩展性。故障转移集群是一组独立的Hyper-V服务器、它们 协同工作以提高VM的可用性和可扩展性。

Hyper-V集群模式服务器(称为节点)通过物理网络和集群软件进行连接。这些节点使用共享存储来存储VM文 件、其中包括配置、虚拟硬盘(Virtual Hard Disk、VHD)文件和Snapshot副本。共享存储可以是NetApp SMB/CCIFS共享、也可以是基于NetApp LUN的CSV、如图6所示。此共享存储可提供一个一致的分布式命名空 间、集群中的所有节点均可同时访问此命名空间。因此、如果集群中的一个节点发生故障、另一个节点将通过故 障转移过程提供服务。故障转移集群可以使用故障转移集群管理器管理单元和故障转移集群Windows PowerShell cmdlet进行管理。

#### 集群共享卷

通过NetApp、故障转移集群中的多个节点可以同时对配置为NTFS或ReFS卷的同一个CSV LUN进行读/写访 问。借助CSV、集群角色可以快速从一个节点故障转移到另一个节点、而无需更改驱动器所有权或卸载并重新挂 载卷。此外、CSV还可以简化对故障转移集群中可能存在的大量LUN的管理。CSV可提供一个通用的集群模式 文件系统、该文件系统位于NTFS或ReFS之上。

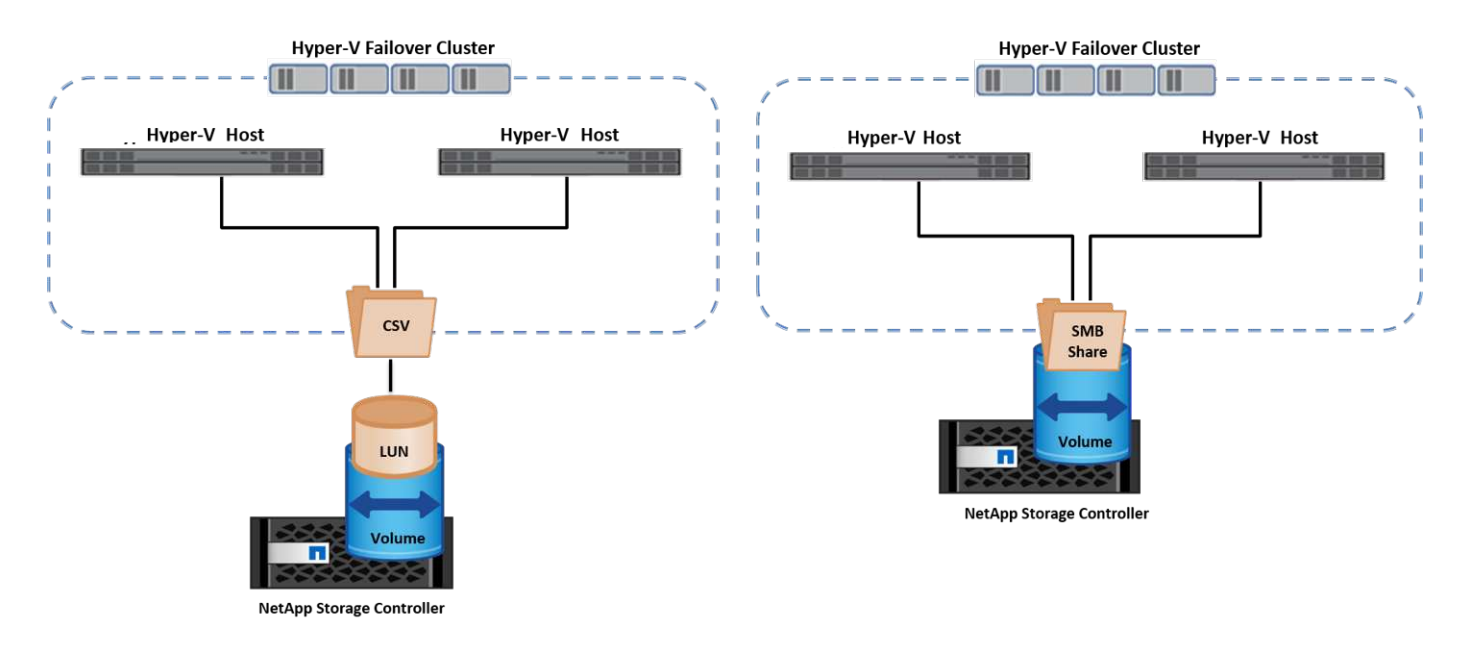

#### 最佳实践

- NetApp建议关闭iSCSI网络上的集群通信、以防止内部集群通信和CSV流量流经同一网络。
- NetApp建议使用冗余网络路径(多个交换机)来提供故障恢复能力和QoS。

#### 需要记住的事项

- 用于CSV的磁盘必须使用NTFS或ReFS进行分区。使用FAT或FAT32格式化的磁盘不能用于CSV。
- 用于CSV的磁盘应使用64K格式进行分配。

#### 进一步阅读

有关部署Hyper-V集群的信息、请参见附录B: ["](#page-33-0)[部署](#page-33-0)[Hyper-V](#page-33-0)[集群](#page-33-0)["](#page-33-0)。

#### **Hyper-V**实时迁移:迁移虚拟机

有时、在VM的生命周期内、需要将其移至Windows集群上的其他主机。如果主机的系统资源即将用尽、或者由 于维护原因需要重新启动主机、则可能需要执行此操作。同样、可能需要将虚拟机移动到其他LUN或SMB共 享。如果现有LUN或共享空间即将用尽或性能低于预期、则可能需要执行此操作。Hyper-V实时迁移可将正在运 行的虚拟机从一台物理Hyper-V服务器移至另一台物理Hyper-V服务器、而不会影响虚拟机对用户的可用性。您

可以在故障转移集群中的Hyper-V服务器之间或不属于任何集群的独立Hyper-V服务器之间实时迁移虚拟机。

#### 集群环境中的实时迁移

VM可以在集群节点之间无缝移动。VM迁移是瞬时的、因为集群中的所有节点都共享同一个存储、并且可以访 问VM及其磁盘。下图显示了集群环境中的实时迁移。

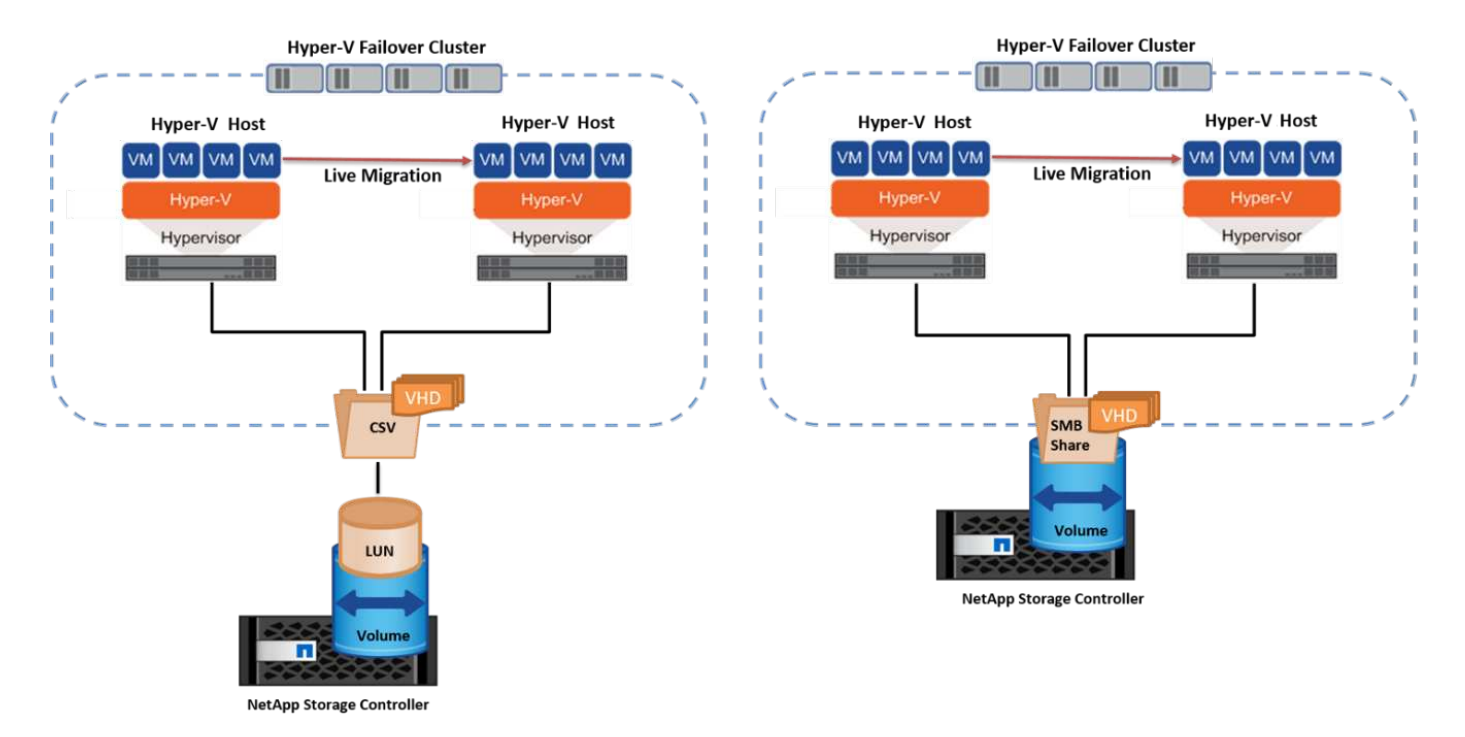

最佳实践

- 为实时迁移流量配置一个专用端口。
- 拥有专用的主机实时迁移网络、以避免迁移期间出现与网络相关的问题。

进一步阅读

有关在集群环境中部署实时迁移的信息、请参见 ["](#page-35-0)[附录](#page-35-0)[C](#page-35-0)[:在集群环境中部署](#page-35-0)[Hyper-V](#page-35-0)[实时](#page-35-0)[迁移](#page-35-0)["](#page-35-0)。

在集群环境之外进行实时迁移

您可以在两个非集群独立Hyper-V服务器之间实时迁移虚拟机。此过程可以使用共享或无共享实时迁移。

• 在共享实时迁移中、虚拟机存储在SMB共享上。因此、实时迁移虚拟机时、该虚拟机的存储仍保留在中 央SMB共享上、以供另一节点即时访问、如下图所示。

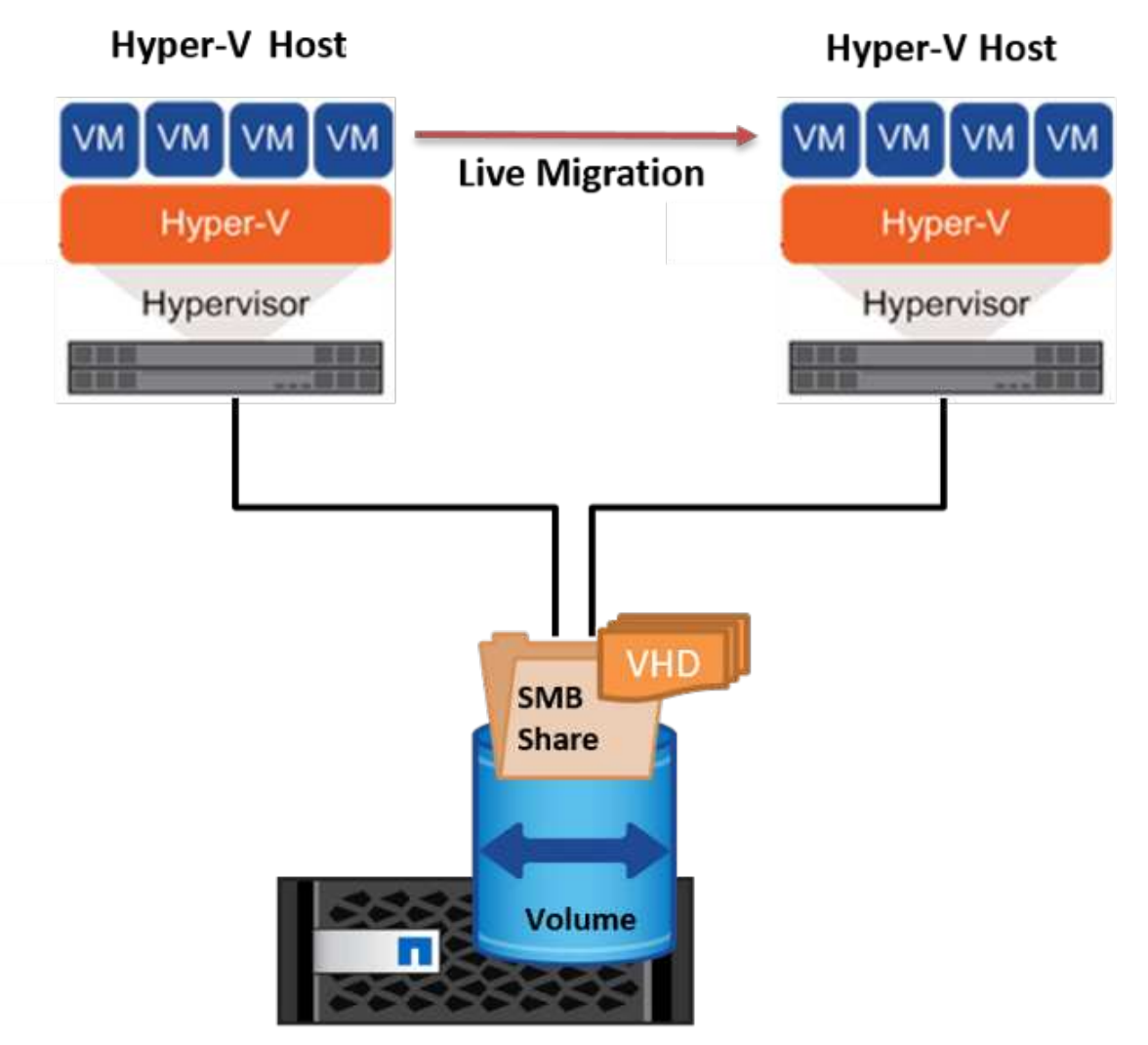

**NetApp Storage Controller** 

• 在无共享实时迁移中、每个Hyper-V服务器都有自己的本地存储(可以是SMB共享、LUN或DAS)、并且虚拟 机的存储是其Hyper-V服务器的本地存储。实时迁移VM时、VM的存储会通过客户端网络镜像到目标服务 器、然后迁移VM。存储在DAS、LUN或SMB/CCIFS共享上的虚拟机可以移动到另一个Hyper-V服务器上 的SMB/CCIFS共享、如下图所示。也可以将其移动到LUN、如第二个图所示。

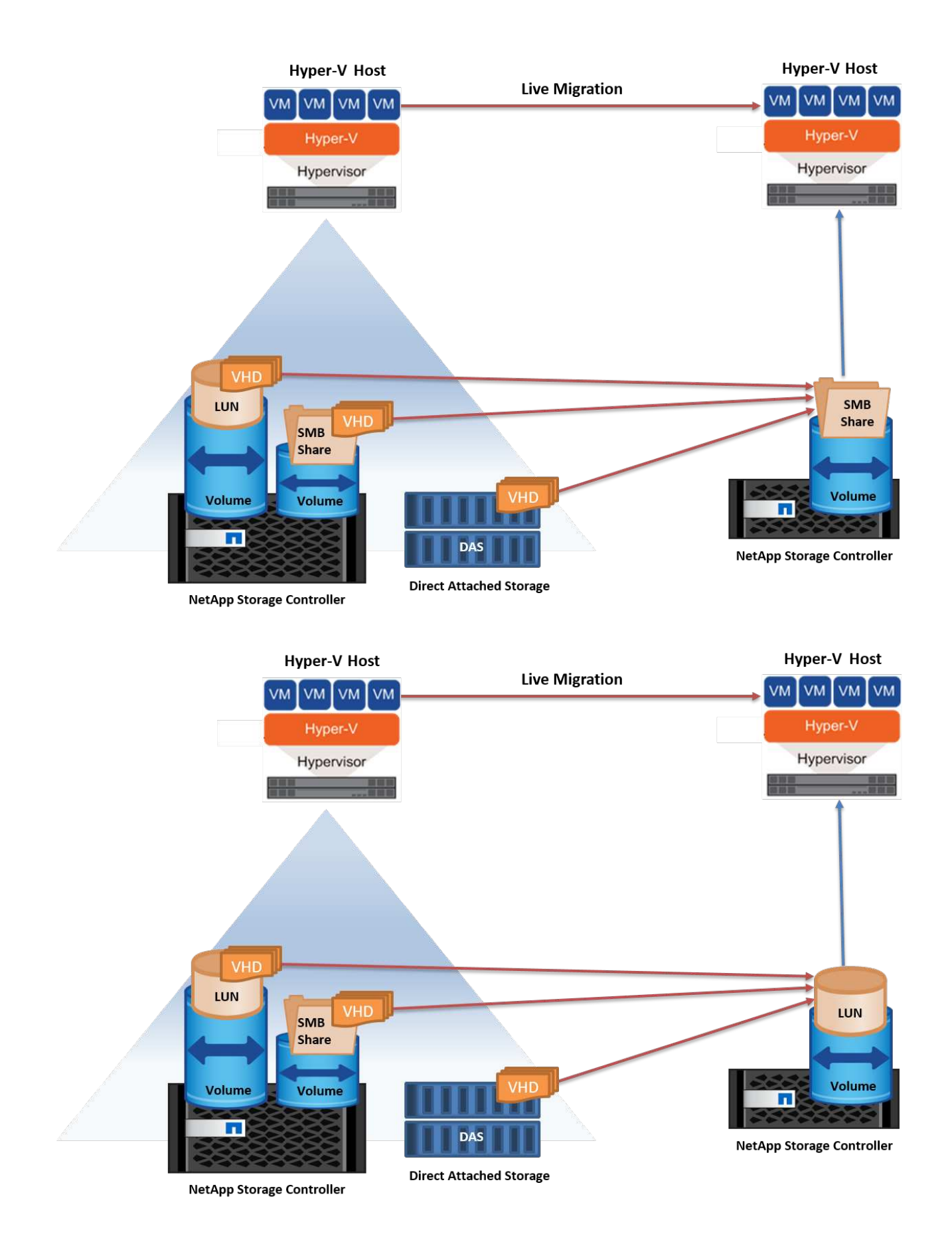

进一步阅读

有关在集群模式环境之外部署实时迁移的信息、请参见 ["](#page-35-1)[附录](#page-35-1)[D](#page-35-1): 在集群环境[之外](#page-35-1)[部署](#page-35-1)[Hyper-V](#page-35-1)[实时](#page-35-1)[迁移](#page-35-1)"。

在虚拟机的生命周期内、您可能需要将虚拟机存储(VHD/VHDX)移至其他LUN或SMB共享。如果现有LUN或共享 空间即将用尽或性能低于预期、则可能需要执行此操作。

当前托管VM的LUN或共享可能会用尽空间、重新利用或降低性能。在这种情况下、可以将虚拟机移动到另一 个LUN或其他卷、聚合或集群上的共享、而无需停机。如果存储系统具有副本卸载功能、则此过程会更快。默认 情况下、对于CIFS和SAN环境、NetApp存储系统会启用副本卸载。

ODX功能可在驻留在远程服务器上的两个目录之间执行完整文件或子文件副本。通过在服务器之间复制数据(如 果源文件和目标文件位于同一服务器上、则复制数据也可以复制到同一服务器)来创建副本。创建副本时、客户 端不会从源读取数据、也不会写入目标。此过程可减少客户端或服务器对处理器和内存的使用、并最大限度地减 少网络I/O带宽。如果在同一个卷中复制、则速度会更快。如果复制跨卷、则与基于主机的副本相比、性能可能 不会显著提高。在主机上继续执行复制操作之前、请确认已在存储系统上配置副本卸载设置。

从主机启动VM存储实时迁移后、系统将确定源和目标、并将复制活动卸载到存储系统。由于活动由存储系统执 行、因此主机CPU、内存或网络的使用率可以忽略不计。

NetApp存储控制器支持以下不同的ODX情形:

- \*IntaSVM.\*数据属于同一个SVM:
- \*Intravolume、intrinode。\*源文件或LUN和目标文件或LUN位于同一个卷中。复制操作采用FlexClone文件技 术执行、这种技术可提供额外的远程复制性能优势。
- \*卷间、内部网。\*源文件或LUN和目标文件或LUN位于同一节点上的不同卷上。
- \*卷间、节点间。\*源文件或LUN和目标文件或LUN位于不同节点上的不同卷上。
- \*InterSVM.\*数据属于不同的SVM。
- \*卷间、内部网。\*源文件或LUN和目标文件或LUN位于同一节点上的不同卷上。
- \*卷间、节点间。\*源文件或LUN和目标文件或LUN位于不同节点上的不同卷上。
- \*集群间。\*从ONTAP 9.0开始、SAN环境中的集群间LUN传输也支持ODX。集群间ODE仅支持SAN协议、而 不支持SMB。

迁移完成后、必须重新配置备份和复制策略、以反映存放VM的新卷。先前创建的任何备份均无法使用。

可以在以下存储类型之间迁移虚拟机存储(VHD/VHDX):

- DAS和SMB共享
- DAS和LUN
- SMB共享和LUN
- LUN之间
- SMB共享之间

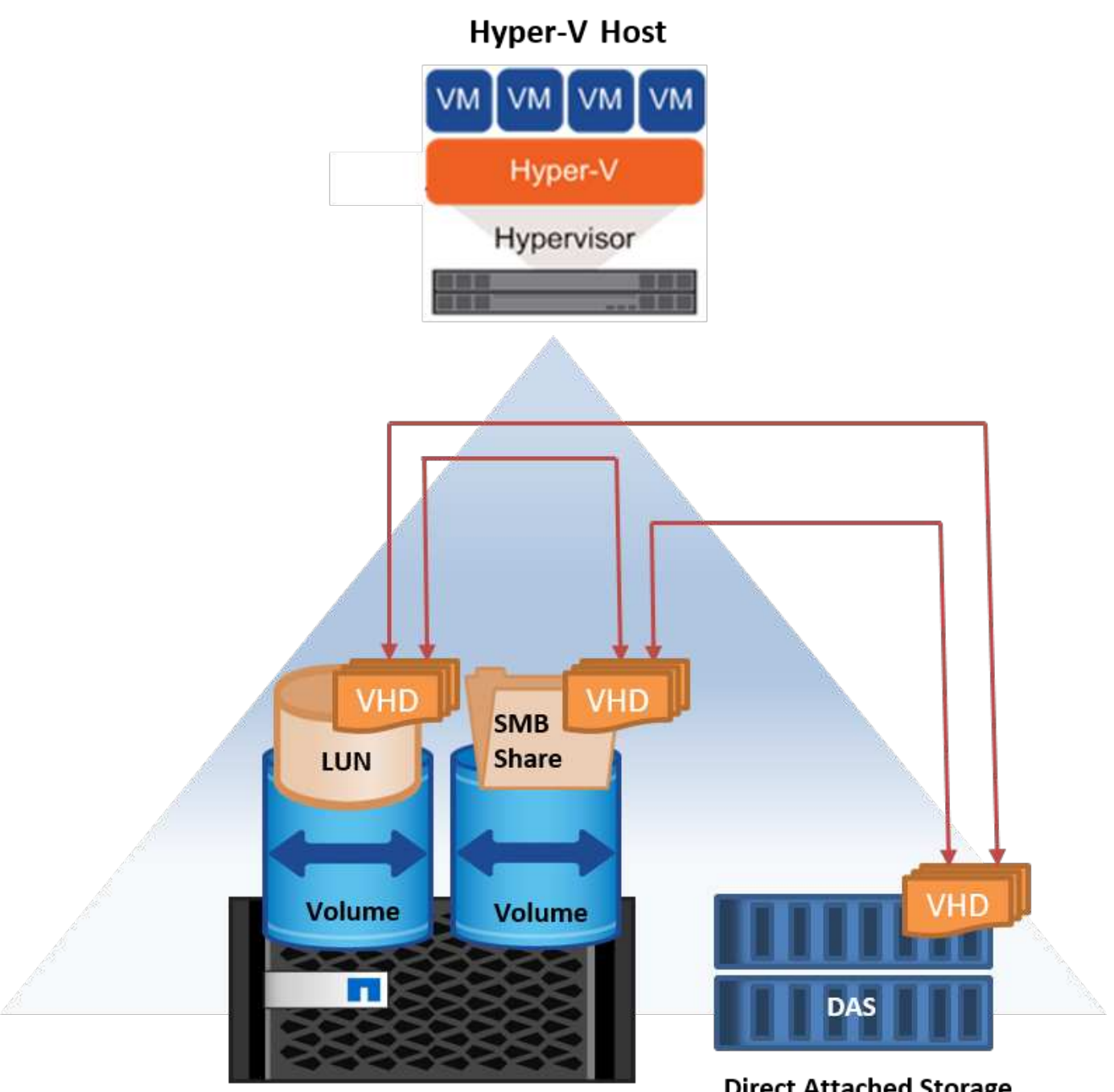

**NetApp Storage Controller** 

**Direct Attached Storage** 

进一步阅读

有关部署存储实时迁移的信息、请参见 ["](#page-36-0)[附录](#page-36-0)[E](#page-36-0)[:部署](#page-36-0)[Hyper-V](#page-36-0)[存储实时](#page-36-0)[迁移](#page-36-0)["](#page-36-0)。

## **Hyper-V**副本:虚拟机灾难恢复

Hyper-V副本可将Hyper-V虚拟机从主站点复制到二级站点上的副本虚拟机、从而为虚拟机提供异步灾难恢复。 托管VM的主站点上的Hyper-V服务器称为主服务器;接收复制的VM的二级站点上的Hyper-V服务器称为副本服 务器。下图显示了Hyper-V副本示例场景。您可以在故障转移集群中的Hyper-V服务器之间或不属于任何集群的 独立Hyper-V服务器之间对虚拟机使用Hyper-V副本。

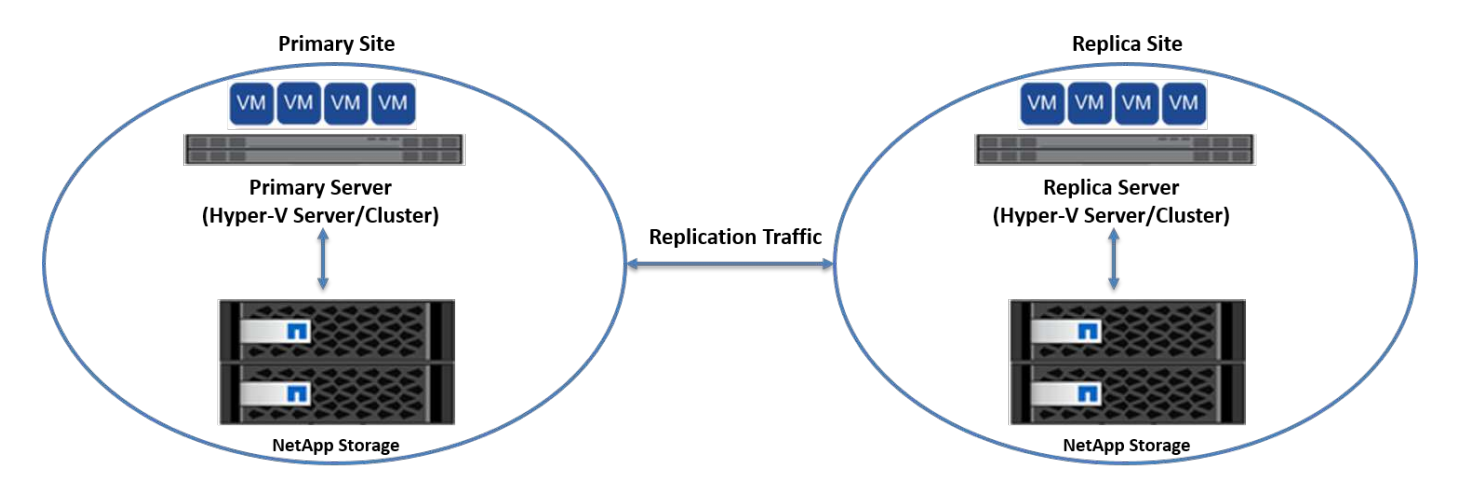

#### **Replication**

在主服务器上为虚拟机启用Hyper-V副本后、初始复制会在副本服务器上创建一个相同的虚拟机。初始复制完成 后、Hyper-V副本会为虚拟机的VHD维护一个日志文件。根据复制频率、日志文件将按相反顺序重载到副本 的VHD。此日志以及反向顺序的使用可确保以异步方式存储和复制最新的更改。如果复制未按预期频率进行、 则会发出警报。

#### 扩展复制

Hyper-V副本支持扩展复制、在此复制中、可以配置二级副本服务器以实现灾难恢复。可以为副本服务器配置辅 助副本服务器、使其接收副本VM上的更改。在扩展复制方案中、主服务器上主VM上的更改会复制到副本服务 器。然后、所做的更改将复制到扩展副本服务器。只有当主服务器和副本服务器都关闭时、VM才能故障转移到 扩展副本服务器。

#### 故障转移

故障转移不是自动的;必须手动触发该过程。故障转移有三种类型:

- \*测试故障转移。\*此类型用于验证副本VM是否可以在副本服务器上成功启动并在副本VM上成功启动。此过 程会在故障转移期间创建一个重复的测试VM、不会影响常规生产复制。
- \*计划内故障转移。\*此类型用于在计划内停机或预期中断期间对VM进行故障转移。此过程会在主VM上启 动、必须先在主服务器上关闭主VM、然后才能运行计划内故障转移。计算机故障转移后、Hyper-V副本将在 副本服务器上启动副本虚拟机。
- \*计划外故障转移。\*发生意外中断时使用此类型。此过程会在副本VM上启动、只有在主计算机出现故障时才 应使用。

恢复

在为VM配置复制时、您可以指定恢复点的数量。恢复点表示可以从复制的计算机恢复数据的时间点。

进一步阅读

- 有关在集群环境之外部署Hyper-V副本的信息,请参阅[""](win_deploy_hyperv_replica_oce.html)[将](win_deploy_hyperv_replica_oce.html)[Hyper-V](win_deploy_hyperv_replica_oce.html)[副](win_deploy_hyperv_replica_oce.html)[本部署](win_deploy_hyperv_replica_oce.html)[到非](win_deploy_hyperv_replica_oce.html)[群组环境中](win_deploy_hyperv_replica_oce.html)["](win_deploy_hyperv_replica_oce.html)。 "
- 有关在集群环境中部署Hyper-V副本的信息,请参阅"["](win_deploy_hyperv_replica_ce.html)[在一](win_deploy_hyperv_replica_ce.html)[个](win_deploy_hyperv_replica_ce.html)[群组环境中部署](win_deploy_hyperv_replica_ce.html)[Hyper-V](win_deploy_hyperv_replica_ce.html)[副](win_deploy_hyperv_replica_ce.html)[本](win_deploy_hyperv_replica_ce.html)["](win_deploy_hyperv_replica_ce.html)。 "

## 存储效率

## ONTAP为包括Microsoft Hyper-V在内的虚拟化环境提供行业领先的存储效率NetApp还提 供存储效率担保计划。

#### **NetApp**重复数据删除

NetApp重复数据删除的工作原理是、在存储卷级别删除重复块、仅存储一个物理副本、而不管存在多少逻辑副 本。因此、重复数据删除会造成该块存在大量副本的假象。重复数据删除会自动删除整个卷中4 KB块级别的重 复数据块。此过程可通过减少对磁盘的物理写入次数来恢复存储、从而节省空间并潜在地节省性能。重复数据删 除可在Hyper-V环境中节省70%以上的空间。

#### 精简配置

精简配置是一种高效的存储配置方式、因为存储不会预先分配。也就是说、在使用精简配置创建卷或LUN时、存 储系统上的空间未使用。在将数据写入LUN或卷之前、此空间会一直保持未使用状态、并且仅会使用存储此数据 所需的空间。NetApp建议在卷上启用精简配置并禁用LUN预留。

#### **Quality of service**

通过集群模式ONTAP中的存储服务质量(QoS)、您可以对存储对象进行分组、并为组设置吞吐量限制。存储服务 质量(QoS)可用于限制工作负载的吞吐量并监控工作负载性能。借助此功能、存储管理员可以按组织、应用程 序、业务单位或生产或开发环境分离工作负载。

在企业环境中、存储服务质量(QoS)有助于实现以下目标:

- 防止用户工作负载相互影响。
- 保护在IT即服务(ITaaS)环境中必须满足特定响应时间的关键应用程序。
- 防止租户相互影响。
- 通过添加每个新租户避免性能下降。

使用QoS、您可以限制发送到SVM、灵活卷、LUN或文件的I/O量。I/O可受操作数或原始吞吐量的限制。

下图显示了SVM及其自身的QoS策略强制实施最大吞吐量限制。

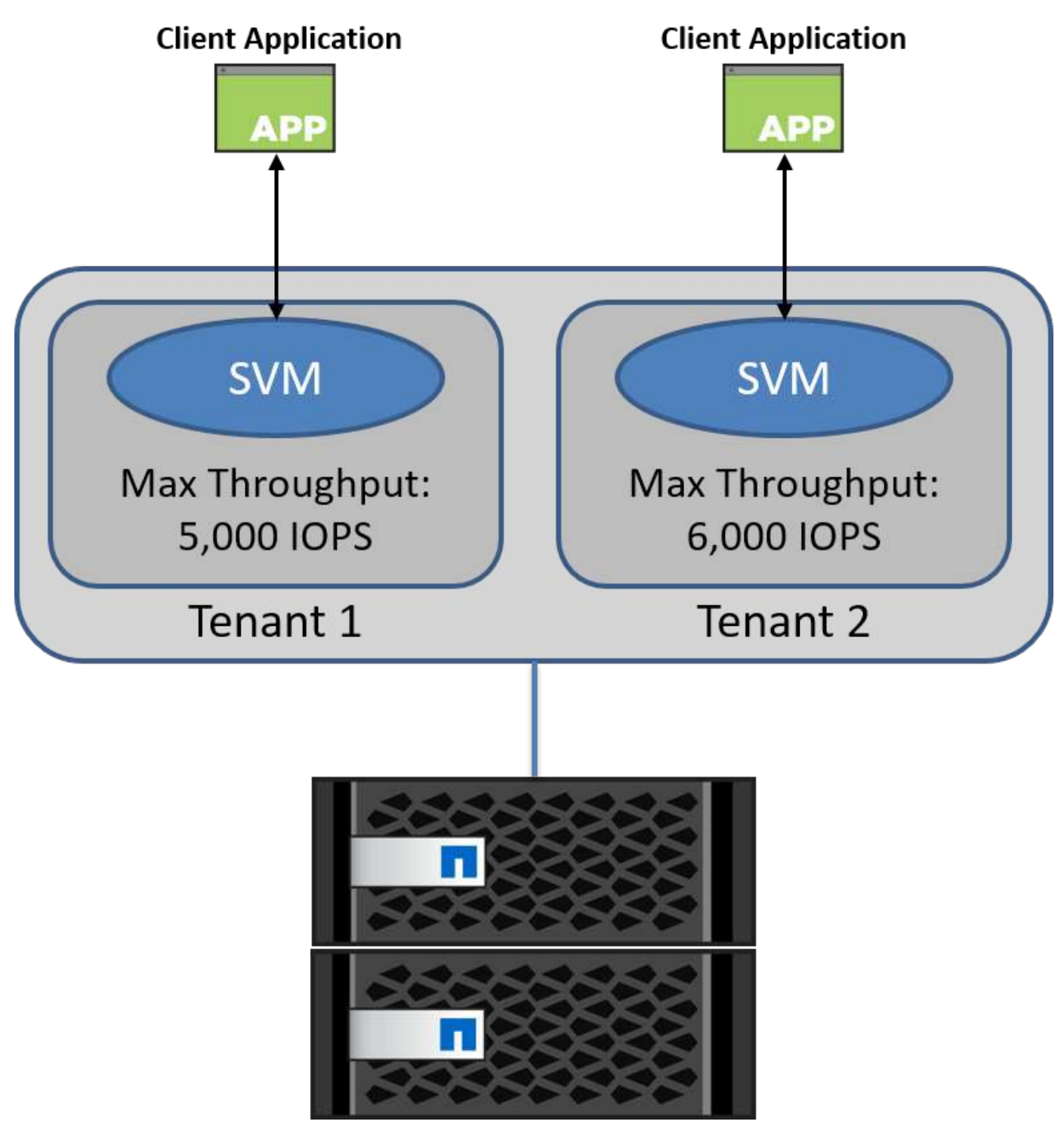

要为SVM配置自己的QoS策略和监控策略组、请在ONTAP集群上运行以下命令:

# create a new policy group pg1 with a maximum throughput of 5,000 IOPS cluster::> qos policy-group create pg1 -vserver vs1 -max-throughput 5000iops

# create a new policy group pg2 without a maximum throughput cluster::> qos policy-group create pg2 -vserver vs2

# monitor policy group performance cluster::> qos statistics performance show

```
# monitor workload performance
cluster::> qos statistics workload performance show
```
## 安全性

## ONTAP可为Windows操作系统提供安全的存储系统。

#### **Windows Defender**防病毒

默认情况下,Windows Defender是在Windows Server上安装并启用的反恶意软件。此软件可主动保护Windows Server免受已知恶意软件的影响、并可通过Windows Update定期更新反恶意软件定义。可以使用Windows Defender扫描NetApp LUN和SMB共享。

#### 进一步阅读

有关详细信息、请参见 ["Windows Defender](https://technet.microsoft.com/windows-server-docs/security/windows-defender/windows-defender-overview-windows-server?f=255&MSPPError=-2147217396)[概述](https://technet.microsoft.com/windows-server-docs/security/windows-defender/windows-defender-overview-windows-server?f=255&MSPPError=-2147217396)["](https://technet.microsoft.com/windows-server-docs/security/windows-defender/windows-defender-overview-windows-server?f=255&MSPPError=-2147217396)。

#### **BitLocker**

BitLocker驱动器加密是一项数据保护功能、从Windows Server 2012开始持续提供。这种加密可保护物理磁 盘、LUN和LV。

#### 最佳实践

启用BitLocker之前、必须将CSV置于维护模式。因此、NetApp建议在CSV上创建VM之前、应先确定与基 于BitLocker的安全性相关的决策、以避免停机。

## 部署完成的服务器

了解如何部署Microsoft Windows MicroServer。

## 部署

要将一个Hyper-V主机部署为一个Hyper-V主机,请完成以下步骤:

- 1. 以管理员组成员的身份登录到Windows Server。
- 2. 将NanoServerImageGenerator文件夹从Windows Server ISO中的\NanoServer文件夹复制到本地硬盘驱动 器。
- 3. 要创建一个"Vano Server VHD/VHDX"、请完成以下步骤:

a. 以管理员身份启动Windows PowerShell、导航到本地硬盘驱动器上复制的NanoServerImageGenerator 文件夹、然后运行以下cmdlet:

```
Set-ExecutionPolicy RemoteSigned
Import-Module .\NanoServerImageGenerator -Verbose
```
b. 通过运行以下PowerShell cmdlet、为作为Hyper-V主机的Hyper Server创建一个vHD。此命令会提示您 输入新的HD的管理员密码。

 New-NanoServerImage -Edition Standard -DeploymentType Guest -MediaPath <"input the path to the root of the contents of Windows Server 2016 ISO"> -TargetPath <"input the path, including the filename and extension where the resulting VHD/VHDX will be created"> -ComputerName <"input the name of the nano server computer you are about to create"> -Compute

.. 在以下示例中、我们创建了一个启用了故障转移集群的Hyper-V主机功能的"Hyper Server VHD"。此示例将从装载在f:\的ISO创建一个红外服务器VHD。新创建的 VHD将放置在运行cmdlet的文件夹中名为纳诺服务器的文件夹中。计算机名称为NanoServer 、生成的VHD包含Windows Server的标准版本。

```
 New-NanoServerImage -Edition Standard -DeploymentType Guest
-MediaPath f:\ -TargetPath .\NanoServer.vhd -ComputerName NanoServer
-Compute -Clustering
.. 使用cmdlet New-NamoServerImage、配置参数以设置
IP地址、子网掩码、默认网关、DNS服务器、域名、 等等。
```
4. 在虚拟机或物理主机中使用vHD将Hyper Server部署为Hyper-V主机:

- a. 要在虚拟机上部署、请在Hyper-V Manager中创建一个新虚拟机、并使用步骤3中创建的vHD。
- b. 要在物理主机上部署、请将该虚拟磁盘复制到物理计算机、并将其配置为此新的虚拟磁盘启动。首先、 挂载该vHD、运行bcdboot e:\windows (其中、该vHD挂载在E:\下)、卸载该vHD、重新启动物理计算 机、然后启动到"ano Server"(数据源)。
- 5. 将该服务器加入域(可选):
	- a. 登录到域中的任何计算机并运行以下PowerShell cmdlet创建数据Blob:

```
$domain = "<input the domain to which the Nano Server is to be
joined>"
$nanoserver = "<input name of the Nano Server>"
```

```
 djoin.exe /provision /domain $domain /machine $nanoserver /savefile
C:\temp\odjblob /reuse
.. 通过在远程计算机上运行以下PowerShell cmdlet、将odjblob文件复制到
"No"服务器:
```

```
$nanoserver = "<input name of the Nano Server>"
$nanouname = ""<input username of the Nano Server>"
$nanopwd = ""<input password of the Nano Server>"
```

```
$filePath = 'c:\temp\odjblob'
$fileContents = Get-Content -Path $filePath -Encoding Unicode
```

```
$securenanopwd = ConvertTo-SecureString -AsPlainText -Force $nanopwd
$nanosecurecred = new-object management.automation.pscredential
$nanouname, $securenanopwd
```

```
Invoke-Command -VMName $nanoserver -Credential $nanosecurecred
-ArgumentList @($filePath,$fileContents) -ScriptBlock \{
      param($filePath,$data)
      New-Item -ItemType directory -Path c:\temp
      Set-Content -Path $filePath -Value $data -Encoding Unicode
      cd C:\temp
      djoin /requestodj /loadfile c:\temp\odjblob /windowspath
c:\windows /localos
}
```
b. 重新启动"The "The "The "The "

#### 连接到**AO**服务器

.

要使用PowerShell远程连接到AO服务器、请完成以下步骤:

1. 通过在远程服务器上运行以下cmdlet、将该客户端添加为远程计算机上的受信任主机:

```
 Set-Item WSMan:\LocalHost\Client\TrustedHosts "<input IP Address of the
Nano Server>"
```
如果环境安全、并且您要将要添加为服务器上可信主机的所有主机设置为可信主机、请运行以下命 令:

```
 Set-Item WSMan:\LocalHost\Client\TrustedHosts *
. 通过在远程服务器上运行以下cmdlet来启动远程会话。出现提示时、请提供该服务器的密码。
```

```
Enter-PSSession -ComputerName "<input IP Address of the Nano Server>"
-Credential ~\Administrator
```
要使用GUI管理工具从远程Windows Server远程连接到AO Server、请完成以下命令:

- 1. 以管理员组成员的身份登录到Windows Server。
- 2. 启动服务器管理器**.**
- 3. 要从服务器管理器远程管理一个"栏"、请右键单击"所有服务器"、单击"添加服务器"、提供"栏"信息、然后添 加。现在、您可以在服务器列表中看到列出的"办事 项"。选择"Fibre Server"、右键单击它、然后使用提供的 各种选项开始对其进行管理。
- 4. 要远程管理在一台至一台至多台的服务器上运行的服务、请完成以下步骤:
	- a. 从服务器管理器的工具部分打开服务。
	- b. 右键单击"Services (Local)"(服务(本地))。
	- c. 单击连接到服务器。
	- d. 提供"The "The "为 您提供"详细信息、以查看和管理"The "为 您提供的服务。
- 5. 如果在Hyper服务器上启用了Hyper-V角色、请完成以下步骤以从Hyper-V Manager远程管理它:
	- a. 从Server Manager的Tools部分打开Hyper-V Manager。
	- b. 右键单击Hyper-V Manager。
	- c. 单击Connect to Server (连接到服务器)、然后提供有关该服务器的详细信息。现在、可以将该Hyper服务 器作为Hyper-V服务器进行管理、以便在其上创建和管理VM。
- 6. 如果已在该服务器上启用故障转移集群角色、请完成以下步骤、以便从故障转移集群管理器远程管理该角色 :
	- a. 从服务器管理器的"Tools"部分打开故障转移集群管理器。
	- b. 使用该软件执行与集群相关的操作。

## <span id="page-33-0"></span>部署**Hyper-V**集群

本附录介绍如何部署Hyper-V集群。

#### 前提条件

- 至少有两个Hyper-V服务器相互连接。
- 在每个Hyper-V服务器上至少配置一个虚拟交换机。
- 故障转移集群功能已在每个Hyper-V服务器上启用。
- SMB共享或LV用作共享存储、用于存储Hyper-V集群中的虚拟机及其磁盘。
- 存储不应在不同集群之间共享。每个集群只应有一个CSV/CIFS共享。
- 如果SMB共享用作共享存储、则必须配置SMB共享上的权限、以授予对集群中所有Hyper-V服务器的计算机 帐户的访问权限。

#### 部署

- 1. 以管理员组成员的身份登录到一个Windows Hyper-V服务器。
- 2. 启动服务器管理器**.**
- 3. 在工具部分中、单击故障转移集群管理器。
- 4. 单击"Create Cluster from Actions"菜单。
- 5. 提供此集群中Hyper-V服务器的详细信息。
- 6. 验证集群配置。当系统提示您进行集群配置验证时、选择是、然后选择所需的测试、以验证Hyper-V服务器 是否满足加入集群的前提条件。
- 7. 验证成功后、将启动创建集群向导。在向导中、提供新集群的集群名称和集群IP地址。然后、为Hyper-V服 务器创建新的故障转移集群。
- 8. 在故障转移集群管理器中单击新创建的集群并对其进行管理。
- 9. 定义集群要使用的共享存储。它可以是SMB共享或CSV。
- 10. 使用SMB共享作为共享存储不需要执行任何特殊步骤。
	- 在NetApp存储控制器上配置CIFS共享。要执行此操作,请参阅"["](win_smb.html)[在](win_smb.html)[SMB](win_smb.html)[环境中配置](win_smb.html)["](win_smb.html)"。
- 11. 要使用CSV作为共享存储、请完成以下步骤:
	- a. 在NetApp存储控制器上配置LUN。为此、请参见"在SAN环境中配置"一节。
	- b. 确保故障转移集群中的所有Hyper-V服务器均可识别NetApp LUN。要对故障转移集群中的所有Hyper-V 服务器执行此操作、请确保将其启动程序添加到NetApp存储上的启动程序组。此外、请确保发现其LUN 并启用MPIO。
	- c. 在集群中的任一Hyper-V服务器上、完成以下步骤:
		- i. 使LUN联机、初始化磁盘、创建一个新的简单卷、然后使用NTFS或ReFS对其进行格式化。
		- ii. 在故障转移集群管理器中、展开集群、展开存储、右键单击磁盘、然后单击添加磁盘。执行此操作 会打开将磁盘添加到集群向导、其中会将LUN显示为磁盘。单击确定将LUN添加为磁盘。

iii. 现在、此LUN名为"Storageed"(已配置)、并在"Disk"(磁盘)下显示为"Available Storage"(可用存储)。

- d. 右键单击LUN (集群模式磁盘)、然后单击添加到集群共享卷。现在、LUN显示为CSV。
- e. CSV可同时从故障转移集群的所有Hyper-V服务器的本地位置C:\ClusterStorage\中查看和访问。
- 12. 创建高可用性VM:
	- a. 在故障转移集群管理器中、选择并展开先前创建的集群。
	- b. 单击角色、然后单击操作中的虚拟机。单击新建虚拟机。
	- c. 从虚拟机应驻留的集群中选择节点。
	- d. 在虚拟机创建向导中、提供共享存储(SMB共享或CSV)作为存储虚拟机及其磁盘的路径。
	- e. 使用Hyper-V Manager将共享存储(SMB共享或CSV)设置为Hyper-V服务器存储虚拟机及其磁盘的默认路 径。

13. 测试计划内故障转移。通过实时迁移、快速迁移或存储迁移(移动)将VM移动到另一个节点。请查看 ["](#page-35-0)[在一](#page-35-0)[个](#page-35-0)["](#page-35-0) [已](#page-35-0)[加](#page-35-0)[入](#page-35-0)[的环境中](#page-35-0)[进](#page-35-0)[行实时](#page-35-0)[迁移](#page-35-0)[""](#page-35-0) 有关详细信息:

14. 测试计划外故障转移。停止VM所属服务器上的集群服务。

## <span id="page-35-0"></span>在集群环境中部署**Hyper-V**实时迁移

本附录介绍如何在集群环境中部署实时迁移。

前提条件

要部署实时迁移、您需要在具有共享存储的故障转移集群中配置Hyper-V服务器。请查看 ["](#page-33-0)[部署](#page-33-0)[Hyper-V](#page-33-0)[集群](#page-33-0)["](#page-33-0) 有 关详细信息:

#### 部署

要在集群环境中使用实时迁移、请完成以下步骤:

- 1. 在故障转移集群管理器中、选择并展开集群。如果集群不可见、请单击故障转移集群管理器、单击连接到集 群并提供集群名称。
- 2. 单击"Roles"(角色)、其中列出了集群中的所有可用虚拟机。
- 3. 右键单击虚拟机、然后单击移动。这样可以为您提供三个选项:
	- \*实时迁移。\*您可以手动选择节点、也可以允许集群选择最佳节点。在实时迁移中、集群会将虚拟机使 用的内存从当前节点复制到另一个节点。因此、在将虚拟机迁移到另一个节点时、虚拟机所需的内存和 状态信息已准备好。此迁移方法几乎是瞬时的、但一次只能实时迁移一个虚拟机。
	- \*快速迁移。\*您可以手动选择节点或允许集群选择最佳节点。在快速迁移中、集群会将VM使用的内存复 制到存储中的磁盘。因此、当VM迁移到另一节点时、另一节点可以快速从磁盘中读取VM所需的内存和 状态信息。通过快速迁移、可以同时迁移多个VM。
	- \*虚拟机存储迁移。\*此方法使用移动虚拟机存储向导。使用此向导、您可以选择要将虚拟机磁盘以及其 他文件移至另一位置、该位置可以是CSV或SMB共享。

## <span id="page-35-1"></span>在集群环境之外部署**Hyper-V**实时迁移

本节介绍如何在集群环境之外部署Hyper-V实时迁移。

前提条件

- 具有独立存储或共享SMB存储的独立Hyper-V服务器。
- 源服务器和目标服务器上安装的Hyper-V角色。
- 这两个Hyper-V服务器属于同一个域或彼此信任的域。

部署

要在非集群环境中执行实时迁移、请配置源和目标Hyper-V服务器、以便它们可以发送和接收实时迁移操作。在 两个Hyper-V服务器上、完成以下步骤:

1. 从Server Manager的Tools部分打开Hyper-V Manager。

- 2. 在操作中、单击Hyper-V设置。
- 3. 单击实时迁移、然后选择启用传入和传出实时迁移。
- 4. 选择是允许任何可用网络上的实时迁移流量、还是仅允许特定网络上的实时迁移流量。
- 5. 或者、您也可以从Live Migration的Advanced部分配置身份验证协议和性能选项。
- 6. 如果使用CredSSP作为身份验证协议、请确保在移动虚拟机之前从目标Hyper-V服务器登录到源Hyper-V服 务器。
- 7. 如果使用Kerberos作为身份验证协议、请配置受约束的委派。这样做需要访问Active Directory域控制器。要 配置委派、请完成以下步骤:
	- a. 以管理员身份登录到Active Directory域控制器。
	- b. 启动服务器管理器。
	- c. 在工具部分中、单击Active Directory用户和计算机。
	- d. 展开域并单击计算机。
	- e. 从列表中选择源Hyper-V服务器、右键单击该服务器、然后单击属性。
	- f. 在委派选项卡中、选择信任此计算机以仅委派给指定服务。
	- g. 选择仅使用Kerberos。
	- h. 单击添加、此时将打开添加服务向导。
	- i. 在"添加服务"中,单击"用户和计算机",此时将打开"选择用户或计算机**.**"
	- j. 提供目标Hyper-V服务器名称、然后单击确定。
		- · 要移动VM存储、请选择CIFS。
		- 要移动VM、请选择Microsoft虚拟系统迁移服务。
	- k. 在委派选项卡中、单击确定。
	- l. 从"Computers"文件夹中、从列表中选择目标Hyper-V服务器、然后重复此过程。在Select Users or Computers (选择用户或计算机)中、提供源Hyper-V服务器名称。
- 8. 移动虚拟机。
	- a. 打开Hyper-V Manager。
	- b. 右键单击某个虚拟机、然后单击移动。
	- c. 选择"Move the Virtual Machine."(移动虚拟机)。
	- d. 指定虚拟机的目标Hyper-V服务器。
	- e. 选择移动选项。对于共享实时迁移、请选择仅移动虚拟机。对于"Shared Nothing Live Migration"(无共享 实时迁移)、请根据您的首选项选择另外两个选项中的任何一个。
	- f. 根据您的首选项、提供虚拟机在目标Hyper-V服务器上的位置。
	- g. 查看摘要、然后单击确定以移动虚拟机。

<span id="page-36-0"></span>部署**Hyper-V**存储实时迁移

了解如何配置Hyper-V存储实时迁移

#### 前提条件

- 您必须拥有一个独立的Hyper-V服务器、该服务器必须具有独立的存储(DAS或LUN)或SMB存储(本地或在其 他Hyper-V服务器之间共享)。
- 必须为Hyper-V服务器配置实时迁移。查看中有关部署的部分 ["](#page-37-0)[在](#page-37-0)[已](#page-37-0)[加](#page-37-0)[入](#page-37-0)[的环境](#page-37-0)[之外进](#page-37-0)[行实时](#page-37-0)[迁移](#page-37-0)["](#page-37-0)。

#### 部署

- 1. 打开Hyper-V Manager。
- 2. 右键单击某个虚拟机、然后单击移动。
- 3. 选择移动虚拟机的存储。
- 4. 根据您的首选项选择用于移动存储的选项。
- 5. 提供VM项目的新位置。
- 6. 查看摘要、然后单击确定以移动虚拟机的存储。

<span id="page-37-0"></span>在集群环境之外部署**Hyper-V**副本

本附录介绍如何在集群环境之外部署Hyper-V副本。

#### 前提条件

- 您需要将独立的Hyper-V服务器置于同一或不同的地理位置、用作主服务器和副本服务器。
- 如果使用不同的站点、则必须将每个站点的防火墙配置为允许主服务器和副本服务器之间进行通信。
- 副本服务器必须有足够的空间来存储复制的工作负载。

#### 部署

- 1. 配置副本服务器。
	- a. 为了使入站防火墙规则允许传入复制流量、请运行以下PowerShell cmdlet:

 Enable-Netfirewallrule -displayname "Hyper-V Replica HTTP Listener  $(TCP-Tn)$ "

- .. MServer Manager的Tools部分打开Hyper-V Manager。
- .. 在操作中单击Hyper-V设置。
- .. 单击复制配置并选择启用此计算机作为复本服务器。
- .. 在身份验证和端口部分中、选择身份验证方法和端口。
- ... 在授权和存储部分中、指定用于存储复制的VM和文件的位置。
- 2. 为主服务器上的VM启用VM复制。VM复制按VM启用、而不是对整个Hyper-V服务器启用。
	- a. 在Hyper-V Manager中、右键单击某个虚拟机、然后单击启用复制以打开启用复制向导。
	- b. 提供必须复制VM的副本服务器的名称。
	- c. 提供身份验证类型以及配置为接收副本服务器上的复制流量的副本服务器端口。
- d. 选择要复制的VHD。
- e. 选择将更改发送到复本服务器的频率(持续时间)。
- f. 配置恢复点以指定要在副本服务器上维护的恢复点数量。
- g. 选择初始复制方法以指定将VM数据的初始副本传输到副本服务器的方法。
- h. 查看摘要、然后单击完成。
- i. 此过程会在副本服务器上创建VM副本。

#### **Replication**

- 1. 运行测试故障转移、以确保副本VM在副本服务器上正常运行。此测试将在副本服务器上创建一个临时VM。
	- a. 登录到复本服务器。
	- b. 在Hyper-V Manager中、右键单击副本虚拟机、单击复制、然后单击测试故障转移。
	- c. 选择要使用的恢复点。
	- d. 此过程将创建一个同名VM、并附加-Test。
	- e. 验证虚拟机以确保一切正常。
	- f. 故障转移后、如果为副本测试VM选择停止测试故障转移、则会将其删除。
- 2. 运行计划内故障转移、将主VM上的最新更改复制到副本VM。
	- a. 登录到主服务器。
	- b. 关闭要进行故障转移的虚拟机。
	- c. 在Hyper-V Manager中、右键单击已关闭的虚拟机、单击复制、然后单击计划内故障转移。
	- d. 单击故障转移将最新的VM更改传输到副本服务器。
- 3. 在主VM发生故障时运行计划外故障转移。
	- a. 登录到复本服务器。
	- b. 在Hyper-V Manager中、右键单击副本虚拟机、单击复制、然后单击故障转移。
	- c. 选择要使用的恢复点。
	- d. 单击故障转移对虚拟机进行故障转移。

## 在集群环境中部署**Hyper-V**副本

了解如何使用Windows Server故障转移集群部署和配置Hyper-V副本。

前提条件

- 您需要将Hyper-V集群置于相同或不同地理位置、用作主集群和副本集群。请查看 ["](#page-33-0)[部署](#page-33-0)[Hyper-V](#page-33-0)[集群](#page-33-0)["](#page-33-0) 有关 详细信息:
- 如果使用不同的站点、则必须将每个站点的防火墙配置为允许主集群与副本集群之间进行通信。
- 副本集群必须具有足够的空间来存储复制的工作负载。
- 部署
- 1. 在集群的所有节点上启用防火墙规则。在主集群和副本集群中的所有节点上使用管理员权限运行以 下PowerShell cmdlet。

```
# For Kerberos authentication
get-clusternode | ForEach-Object \{Invoke-command -computername $_.name
-scriptblock \{Enable-Netfirewallrule -displayname "Hyper-V Replica HTTP
Listener (TCP-In)"}}
```
# For Certificate authentication get-clusternode | ForEach-Object \{Invoke-command -computername \$ .name -scriptblock \{Enable-Netfirewallrule -displayname "Hyper-V Replica HTTPS Listener (TCP-In)"}}

- 2. 配置副本集群。
	- a. 使用NetBIOS名称和IP地址配置Hyper-V副本代理、以用作与用作副本集群的集群的连接点。
		- i. 打开故障转移集群管理器。
		- ii. 展开集群、单击角色、然后单击从操作中配置角色窗格。
		- iii. 在选择角色页面中选择Hyper-V副本代理。
		- iv. 提供要用作集群连接点(客户端访问点)的NetBIOS名称和IP地址。
		- v. 此过程将创建Hyper-V副本代理角色。验证它是否已成功联机。
	- b. 配置复制设置。
		- i. 右键单击在前面步骤中创建的副本代理、然后单击复制设置。
		- ii. 选择启用此群集作为复本服务器。
		- iii. 在身份验证和端口部分中、选择身份验证方法和端口。
		- iv. 在授权和存储部分中、选择允许将VM复制到此集群的服务器。此外、指定复制的VM的默认存储位 置。

#### **Replication**

复制过程与一节中所述的过程类似 "在一个或多个副本之间进行复制"。

## 从何处查找追加信息

适用于Microsoft Windows和Hyper-V的其他资源

- ONTAP 概念 <https://docs.netapp.com/us-en/ontap/concepts/introducing-data-management-software-concept.html>
- 现代SAN的最佳实践 <https://www.netapp.com/media/10680-tr4080.pdf>
- NetApp全SAN阵列数据可用性和NetApp ASA完整性 <https://www.netapp.com/pdf.html?item=/media/85671-tr-4968.pdf>
- SMB文档 <https://docs.netapp.com/us-en/ontap/smb-admin/index.html>
- 开始使用您的安装和使用的软件+ <https://technet.microsoft.com/library/mt126167.aspx>
- Hyper-V在Windows Server +上的新增功能 <https://technet.microsoft.com/windows-server-docs/compute/hyper-v/what-s-new-in-hyper-v-on-windows>

#### 版权信息

版权所有 © 2024 NetApp, Inc.。保留所有权利。中国印刷。未经版权所有者事先书面许可,本文档中受版权保 护的任何部分不得以任何形式或通过任何手段(图片、电子或机械方式,包括影印、录音、录像或存储在电子检 索系统中)进行复制。

从受版权保护的 NetApp 资料派生的软件受以下许可和免责声明的约束:

本软件由 NetApp 按"原样"提供,不含任何明示或暗示担保,包括但不限于适销性以及针对特定用途的适用性的 隐含担保,特此声明不承担任何责任。在任何情况下,对于因使用本软件而以任何方式造成的任何直接性、间接 性、偶然性、特殊性、惩罚性或后果性损失(包括但不限于购买替代商品或服务;使用、数据或利润方面的损失 ;或者业务中断),无论原因如何以及基于何种责任理论,无论出于合同、严格责任或侵权行为(包括疏忽或其 他行为),NetApp 均不承担责任,即使已被告知存在上述损失的可能性。

NetApp 保留在不另行通知的情况下随时对本文档所述的任何产品进行更改的权利。除非 NetApp 以书面形式明 确同意,否则 NetApp 不承担因使用本文档所述产品而产生的任何责任或义务。使用或购买本产品不表示获得 NetApp 的任何专利权、商标权或任何其他知识产权许可。

本手册中描述的产品可能受一项或多项美国专利、外国专利或正在申请的专利的保护。

有限权利说明:政府使用、复制或公开本文档受 DFARS 252.227-7013(2014 年 2 月)和 FAR 52.227-19 (2007 年 12 月)中"技术数据权利 — 非商用"条款第 (b)(3) 条规定的限制条件的约束。

本文档中所含数据与商业产品和/或商业服务(定义见 FAR 2.101)相关,属于 NetApp, Inc. 的专有信息。根据 本协议提供的所有 NetApp 技术数据和计算机软件具有商业性质,并完全由私人出资开发。 美国政府对这些数 据的使用权具有非排他性、全球性、受限且不可撤销的许可,该许可既不可转让,也不可再许可,但仅限在与交 付数据所依据的美国政府合同有关且受合同支持的情况下使用。除本文档规定的情形外,未经 NetApp, Inc. 事先 书面批准,不得使用、披露、复制、修改、操作或显示这些数据。美国政府对国防部的授权仅限于 DFARS 的第 252.227-7015(b)(2014 年 2 月)条款中明确的权利。

商标信息

NetApp、NetApp 标识和 <http://www.netapp.com/TM> 上所列的商标是 NetApp, Inc. 的商标。其他公司和产品名 称可能是其各自所有者的商标。